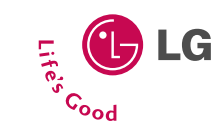

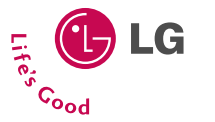

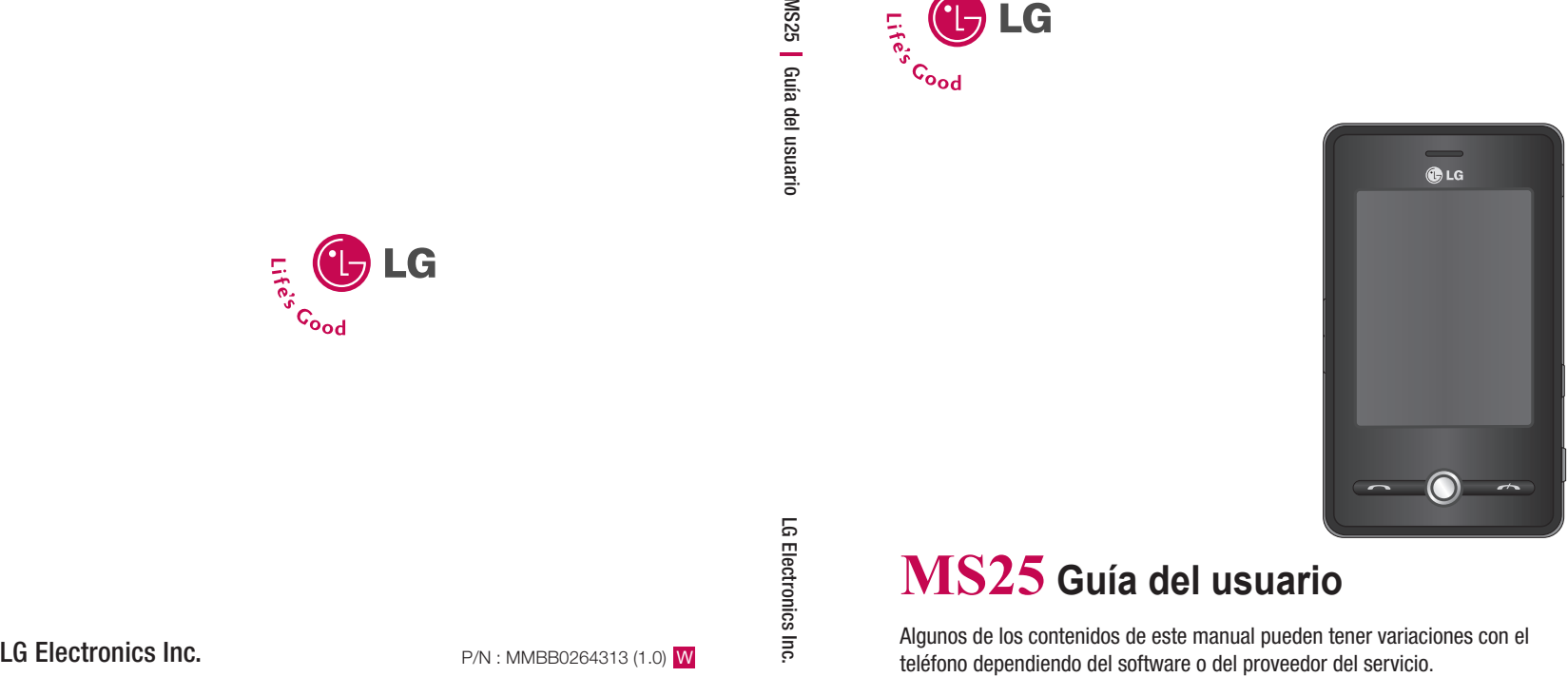

# **MS25 Guía del usuario**

Algunos de los contenidos de este manual pueden tener variaciones con el teléfono dependiendo del software o del proveedor del servicio.

**Bluetooth QD ID B013110**

# **CERTIFICADO DE GARANTIA**

**Garantiza: LG ELECTRONICS ARGENTINA S.A. Av.** del Libertador 498 Piso 25 (C1001ABR) Ciudad Autónoma de Buenos Aires

#### **Fábrica: LG Electronics de São Paulo Ltda. - Brasil**

**Servicio Técnico:** Tel:0800-888-5454 (Capital)/0810-555-5454 (Interior)/Fax:5352-5450

**Especificaciones técnicas y de uso:** Para una información más detallada de las especificaciones técnicas y modo de uso de su equipo, remitirse al manual de instrucciones adjunto.

#### **CONDICIONES DE INSTALACIÓN NECESARIAS PARA SU FUNCIONAMIENTO:**

Remitirse al manual de instrucciones adjunto.

#### **Condiciones de validez de la garantía:**

Esta garantía cubre el normal funcionamiento contra cualquier defecto de fabricación y/o vicio del material, y se compromete a reparar el mismo sin cargo alguno para el adquiriente cuando el mismo falle en situaciones normales de uso y bajo las condiciones que a continuación se detallan.

LG ELECTRONICS ARGENTINA S.A. garantiza que el equipo será reparado sin cargo en los Servicios Técnicos autorizados. A tales efectos, es imprescindible que:

- 1 La fecha de compra figure con el sello y firma de la casa vendedora en el presente certificado.
- 2 El presente certificado no se encuentre alterado bajo ningún concepto y en ninguna de sus partes.
- 3 El comprador original acredite su calidad de tal exhibiendo la factura original con fecha de compra.
- 4 En caso de necesidad de traslado del producto al Servicio Técnico Autorizado, el transporte será realizado por el responsable de la garantía y serán a su cargo los gastos de flete y seguro, según lo indicado por la Ley 24.240 y la Res. SCI N °498/88.
- 5 Serán causas de anulación de esta garantía:
	- A) Uso impropio o distinto del uso doméstico.
	- B) Exceso o caída de tensión eléctrica, que implique uso en condiciones anormales.
	- C) Intervención del equipo por personal no autorizado por LG ELECTRONICS ARGENTINA S.A.
	- D) La operación del equipo en condiciones no enunciadas en el manual de usuario.
- 6 La garantía carece de validez si se observa lo siguiente:
	- A) Falta de factura de compra original o falta de fecha de la misma.
	- B) Enmiendas o tachaduras en los datos del certificado de garantía o factura de compra.
	- C) Daño o tachadura en la etiqueta identificatoria.
- No están cubiertos por esta garantía los siguientes casos:
	- A) Las roturas, golpes o daños causados por caídas o rayaduras por cualquier causa.
- B) Todas las superficies de plástico y todas las piezas expuestas al exterior que hayan sufrido daño o rayaduras debido al uso normal o anormal.
- C) Daños ocasionados por otros equipos interconectados al producto.
- D) Los daños o defectos derivados de pruebas, uso, mantenimiento, instalación y ajustes inapropiados o derivados de cualquier alteración o modifi cación de cualquier tipo no realizada por el Servicio Técnico Autorizado de LG en cumplimiento de esta garantía.
- E) Los daños o rupturas causados a las carcazas o mecanismo de deslizamiento, a menos que sean consecuencias de defectos en el material o en la mano de obra de fabricación.
- F) Los daños o fallas ocasionadas por deficiencia o interrupciones del circuito de alimentación eléctrica o defectos de instalación o por intervenciones no autorizadas.
- G) El uso o instalación de Software, interfases, partes o suministros no proporcionados y/o autorizados por LG ELECTRONICS ARGENTINA S.A.
- H) Los equipos alquilados.
- I) Los equipos que presenten ingreso de líquido de cualquier tipo por cualquier causa.
- En cuanto a las baterías, no están cubiertas por esta garantía los siguientes casos:
	- J) Si son cargadas por cualquier cargador no aprobado por LG.
	- K) Si cualquiera de los sellos de la batería estuviere roto o violado.
	- L) Si fueron usadas o instaladas en un equipo diferente al de LG.
- Las baterías serán canjeadas dentro del período de garantía solo en el supuesto que la capacidad de las mismas se vea reducida por debajo del 80% o tuvieran fugas.
- En caso de falla, LG ELECTRONICS ARGENTINA S.A asegura al comprador la reparación y/o reposición de las partes para su correcto funcionamiento en un plazo no mayor a 30 días.
- Toda intervención de la red de Servicio Técnico Autorizado, realizada a pedido del comprador dentro del plazo de garantía, que no fuera originada por falla o defecto alguno cubierto por este certificado, deberá ser abonado por el interesado de acuerdo a la tarifa vigente.
- El presente certificado anula cualquier otra garantía implícita o explícita, por la cual y expresamente LG no autoriza a ninguna otra persona , sociedad o asociación a asumir por nuestra cuenta ninguna responsabilidad con respecto a nuestros productos.
- 7 Cualquier cuestión judicial que pudiera dar lugar la presente, será resuelta ante la justicia ordinaria de Capital Federal.

LG ELECTRONICS ARGENTINA S.A no asume responsabilidad alguna por los daños personales o a la propiedad que pudiera causar la mala instalación o uso indebido del equipo, incluyendo la falta de mantenimiento del mismo.

LG ELECTRONICS ARGENTINA S.A asegura que este equipo cumple con la norma de seguridad eléctrica (Res.92/98).

PLAZO: 1(un) año a partir de la fecha de compra acreditada por la factura original para el teléfono y 6 (seis) meses para los accesorios (batería, cargador y demás accesorios)

En caso que el equipo y/o accesorios sean instalados en vehículos, el plazo de garantía será calculado desde la fecha de instalación de los mismos, la que se considerará realizada en un plazo máximo de 30 (treinta) días contados a partir de la fecha de compra. Este certificado de garantía es válido únicamente para equipos adquiridos en la República Argentina.

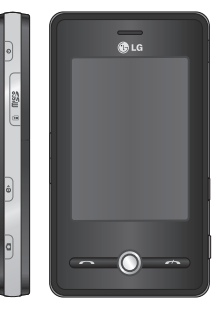

# **MS25 Manual de Usuario** - Español

Este documento es la guía del usuario de Windows Mobile Pocket PC LG MS25. Todos los derechos sobre este documento están reservados por LG Electronics. Está prohibida la copia, la modificación y la distribución de este documento sin el consentimiento de LG Electronics.

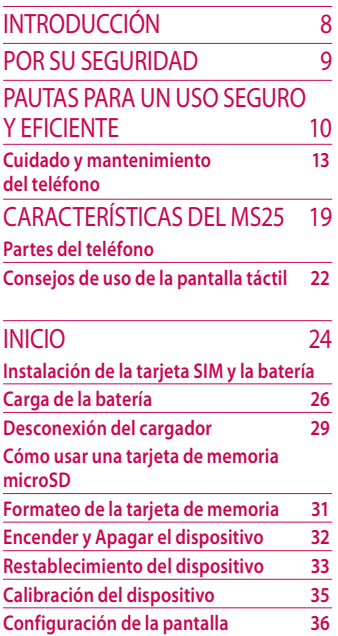

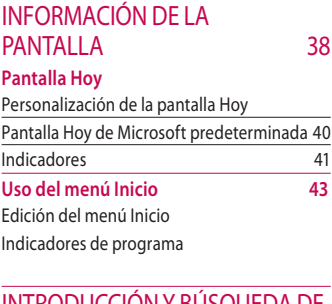

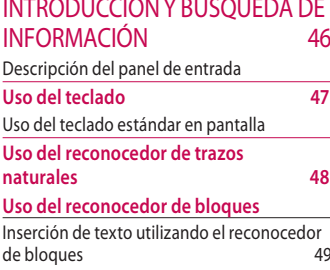

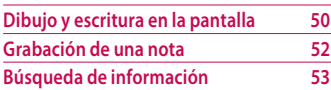

### FUNCIONES GENERALES 55

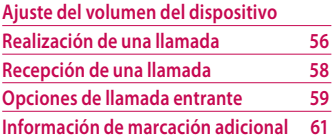

### SINCRONIZACIÓN DEL DISPOSITIVO 63 **Uso de ActiveSync Configuración de Windows Vista™ 65 Sincronización de la información 68 Sincronización mediante Bluetooth 71 Sincronización de música, vídeo e imágenes 72**

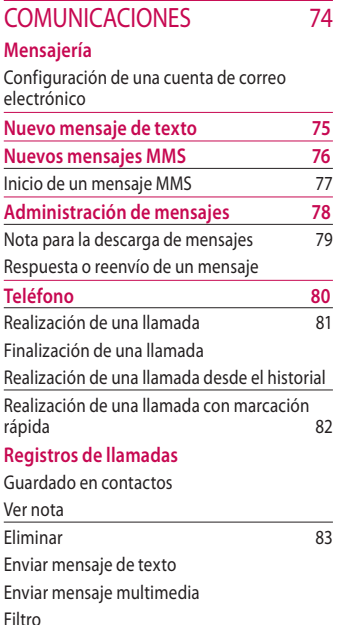

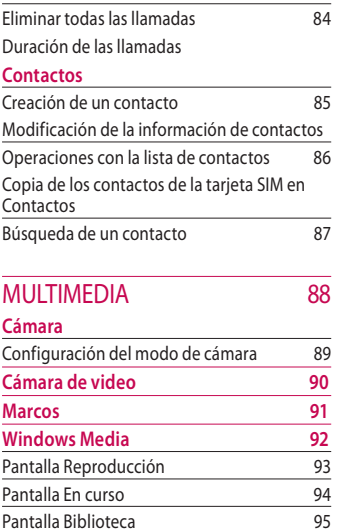

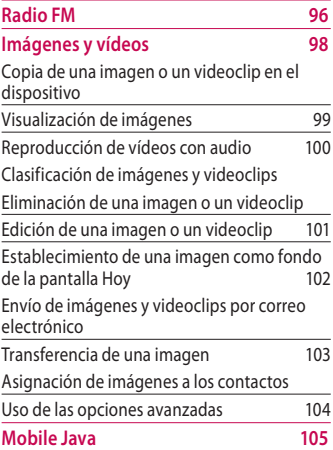

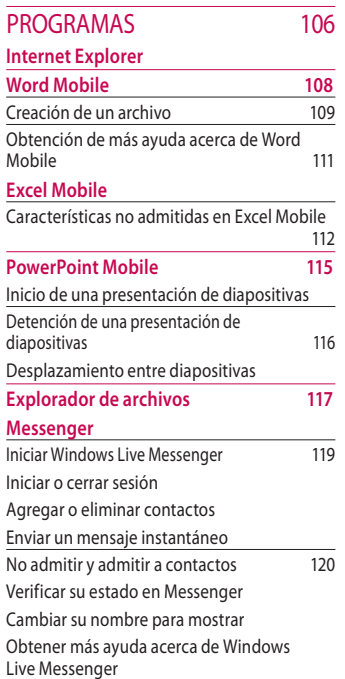

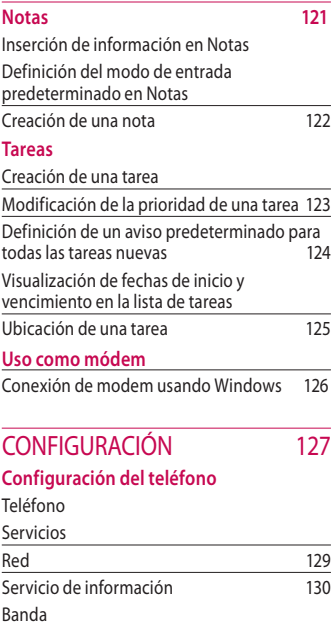

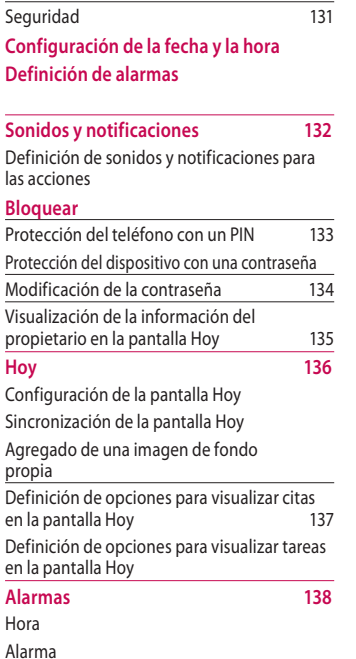

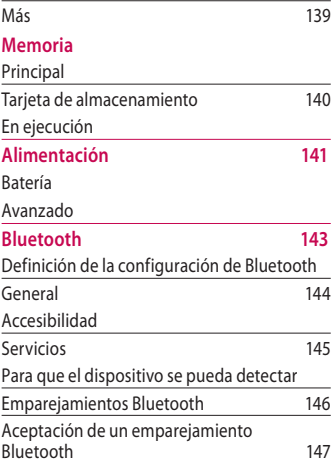

**De USB a PC**

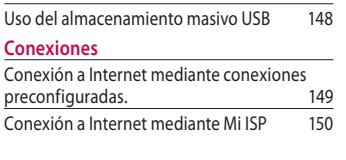

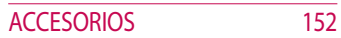

# INTRODUCCIÓN

Felicitaciones por su adquisición de Windows Mobile Pocket PC MS25, un dispositivo avanzado y compacto diseñado para funcionar con la tecnología de comunicación móvil digital más avanzada.

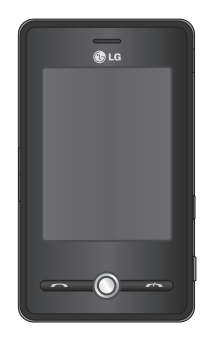

Esta guía contiene información importante sobre el uso y el funcionamiento de este teléfono. Lea toda la información atentamente para obtener un rendimiento óptimo y evitar daños o usos inapropiados del teléfono. Cualquier cambio o modificación que no se apruebe explícitamente en esta guía, puede anular la garantía del teléfono.

**INTRODUCCIÓN**

**INTRODUCCION** 

# POR SU SEGURIDAD

En el manual encontrará información detallada para un uso seguro y eficiente del teléfono. Lea estas sencillas pautas y recuerde que infringir las normas puede ser peligroso o ilegal.

### *ADVERTENCIA*

- *Los teléfonos móviles deben de estar desactivados dentro de un avión.*
- *No hable por el teléfono móvil cuando conduzca.*
- *No active el teléfono cerca de surtidores de gasolina, depósitos de combustible, plantas de fabricación de productos químicos, ni lugares en los que se estén realizando trabajos con explosivos.*
- *Use sólo las baterías y los cargadores recomendados por el fabricante. El uso de otros productos puede causar desperfectos en el teléfono.*
- *No tome el teléfono con las manos mojadas mientras se esté cargando. Podría sufrir una descarga eléctrica o dañar gravemente el teléfono.*

*• Mantenga el teléfono en un lugar seguro fuera del alcance de los niños. El teléfono contiene pequeñas partes desmontables que podrían causar asfixia.*

## *PRECAUCIÓN*

- *Apáguelo cuando esté en un hospital, ya que puede afectar a equipos médicos electrónicos (por ejemplo marcapasos, audífonos...).*
- *Algunos de los servicios descritos en este manual no son admitidos por todas las redes.*
- *Use sólo accesorios ORIGINALES. El uso de otros productos puede causar desperfectos en el teléfono.*
- *Todos los radiotransmisores pueden generar interferencias en los aparatos electrónicos cercanos. También pueden generar pequeñas interferencias en televisores, radios, computadoras, etc.*
- *Deseche las baterías inutilizables de acuerdo con la legislación vigente.*
- *No desmonte el teléfono ni la batería.*

# PAUTAS PARA UN USO SEGURO Y **EFICIENTE**

Lea con atención estas pautas. Infringir las normas puede ser peligroso o ilegal.

## Información de certificación (sar)

#### **Este dispositivo cumple las normativas internacionales relacionadas con la exposición a las ondas de radio**

Este dispositivo móvil es un transmisor y receptor de ondas de radio. El dispositivo ha sido diseñado y fabricado para no sobrepasar los límites de exposición a la radiofrecuencia (RF) recomendados por las normativas internacionales (ICNIRP).

Estos límites forman parte de pautas con un amplio ámbito de aplicación y establecen los niveles de energía de radiofrecuencia permitidos para la población en general. Las pautas han sido desarrolladas por organizaciones científicas independientes a través de evaluaciones exhaustivas y periódicas de estudios científicos. Las pautas incluyen un margen de seguridad significativo diseñado para garantizar la seguridad de las personas, independientemente de su edad y estado de salud.

▶ El estándar de exposición para los dispositivos móviles utiliza una unidad de medida conocida como Tasa específica de absorción o SAR (Specific Absorption Rate). El límite de SAR establecido en las pautas internacionales es de 2 W/kg\*.

Las pruebas de SAR se llevan a cabo utilizando posiciones estándar de funcionamiento mientras el dispositivo transmite al nivel más alto de potencia certificado en todas las bandas de frecuencia probadas. Aunque la tasa de SAR se determine al nivel más alto de potencia certificado, la auténtica tasa SAR del dispositivo durante su funcionamiento puede estar muy por debajo del valor máximo. Esto se debe a que el dispositivo ha sido diseñado para funcionar a varios niveles de potencia, dependiendo de la potencia necesaria para conectarse a una red. En general, cuanto menor sea la distancia hasta una estación base, menor será la potencia de salida del dispositivo.

Antes de que un modelo de teléfono esté disponible para su venta al público, es necesario que cumpla con la directiva europea R&TTE. Esta directiva incluye como requisito imprescindible la protección de la salud y la seguridad del usuario y de cualquier otra persona que pudiera verse afectada por el dispositivo. El valor más alto de SAR registrado para el uso auditivo de este dispositivo es de 1,04W/kg.

▶ Este dispositivo cumple las pautas de exposición a radiofrecuencia cuando se utiliza en posición normal junto al oído o cuando se sitúa a una distancia de al menos 1,5 cm del cuerpo.

# PAUTAS PARA UN USO SEGURO Y EFICIENTE

Si se utiliza un estuche para transporte, un clip para el cinturón o cualquier otro tipo de soporte para el cuerpo, éstos no pueden contener partes metálicas y deben colocarse a una distancia de al menos 1,5 cm del cuerpo. Para poder transmitir archivos de datos o mensajes, este dispositivo requiere una conexión adecuada a la red. En algunos casos, la transmisión de archivos de datos o mensajes puede que sufra retrasos hasta que dicha conexión esté disponible. Compruebe que se sigan las instrucciones de distancia de separación mencionadas anteriormente hasta que se haya completado la transmisión. El valor más alto de SAR registrado para el uso de este dispositivo cerca del cuerpo es de 1,04W/kg.

\* El límite de tasa SAR para dispositivos móviles utilizados por el público es de 2 vatios/kilogramo (W/kg) de media por cada diez gramos de tejido corporal. Las pautas incorporan un margen de seguridad importante para proporcionar una protección adicional y garantizar la seguridad cuando se produzcan variaciones en las medidas. Los valores de SAR pueden variar dependiendo de los requisitos de cada país y la banda de red. Para obtener más información acerca de los valores de SAR en otras regiones, consulte la información de producto en www.lgmobile.com.

## Cuidado y mantenimiento del teléfono

## *Advertencia*

*Utilice sólo baterías, cargadores y accesorios diseñados para este modelo. En caso contrario, podría resultar peligroso y quedar invalidada la garantía del teléfono. .*

- ▶ No desarme este teléfono. Si necesita repararlo llévelo a un servicio técnico oficial.
- ▶ Manténgalo alejado de electrodomésticos como la TV, la radio o la computadora.
- ▶ El teléfono debe alejarse de fuentes de calor como radiadores u hornos.
- ▶ Nunca coloque su teléfono en un microondas ya que la batería podría explotar.
- ▶ Evite que se caiga.
- ▶ No lo exponga a vibraciones mecánicas o golpes.
- ▶ El revestimiento del teléfono puede estropearse si se cubre con vinilo u otros envoltorios.
- ▶ Utilice un paño seco para limpiar el exterior de la unidad. No utilice disolventes como el benceno o el alcohol.
- ▶ Este teléfono no debe someterse a condiciones de humo o polvo excesivo ya que podría dañar su correcto funcionamiento.

# PAUTAS PARA UN USO SEGURO Y EFICIENTE

- ▶ No coloque el teléfono cerca de tarjetas de crédito o boletos de transporte; podría afectar a la información de las bandas magnéticas.
- ▶ No golpee la pantalla con un objeto punzante ya que puede estropear el teléfono.
- ▶ No exponga el teléfono a líquidos o humedad.
- ▶ Use los accesorios (especialmente los micrófonos) con cuidado y asegúrese de que los cables estén protegidos y no estén en contacto con la antena innecesariamente.
- ▶ Desconecte el cable de datos antes de encender el teléfono.

## **Dispositivos** electrónicos

Todos los teléfonos móviles ocasionalmente pueden tener interferencias que afectan a la calidad de llamada.

- ▶ No utilice su teléfono móvil cerca de aparatos médicos sin solicitar permiso. Si tiene un marcapasos, evite colocar el teléfono cerca del marcapasos (por ejemplo en el bolsillo de una camisa o de una chaqueta).
- ▶ Algunos audífonos pueden verse afectados por teléfonos móviles.
- ▶ También pueden generar pequeñas interferencias en televisores, radios, computadoras, etc.

# Seguridad vial

Compruebe las leyes y normativas locales de utilización de teléfonos móviles durante la conducción.

- ▶ No hable por teléfono mientras conduce.
- ▶ Preste atención a la conducción.
- ▶ Utilice un kit manos libres.
- ▶ Salga de la carretera y estacione antes de realizar una llamada o responder una llamada entrante si las condiciones de la conducción así lo requieren.
- ▶ La energía de radiofrecuencia puede afectar a algunos sistemas electrónicos de su vehículo, como la radio o el equipo de seguridad.

▶ Si el vehículo dispone de un airbag, no lo obstruya con equipos inalámbricos portátiles o instalados, ya que podría causar lesiones graves debido a un mal funcionamiento.

Cuando escuche música, asegúrese de hacerlo a un volumen moderado que le permita oír lo que ocurre a su alrededor, especialmente si, por ejemplo, va a cruzar una calle.

## Daños auditivos

Podrían producirse daños auditivos en el caso de que escuche música a un volumen demasiado alto. Por ello, le recomendamos no encender o apagar el terminal cuando esté cerca del oído, así como mantener siempre volúmenes razonables cuando escuche música o hable por teléfono.

# PAUTAS PARA UN USO SEGURO Y EFICIENTE

# Demoliciones

No utilice el teléfono donde se realicen demoliciones. Respete las restricciones y siga las normativas vigentes.

## Ambientes con riesgo de explosión

- ▶ No utilice el teléfono en gasolineras, ni cerca de productos químicos o combustibles.
- ▶ No transporte o almacene explosivos, líquidos o gases inflamables en el compartimento de su vehículo donde tenga el teléfono móvil o los accesorios.

# En aviones

#### **Los teléfonos móviles pueden provocar interferencias en aviones.**

- ▶ Apague el teléfono móvil antes de embarcar.
- ▶ No lo utilice en tierra sin el permiso de la tripulación.

# Niños

Deje el teléfono en un lugar seguro fuera del alcance de los niños. Incluye piezas pequeñas que pueden causar asfixia si son ingeridas.

## Llamadas de emergencia

Puede que las llamadas de emergencia no estén disponibles en todas las redes. Por lo tanto, nunca debe depender únicamente del teléfono para realizar llamadas de emergencia. Pregunte a su proveedor de servicios local.

## Información y mantenimiento de la batería

- ▶ No es necesario descargar por completo la batería antes de volver a cargarla. A diferencia de otras tecnologías de almacenamiento, la batería de litio del MS25 no presenta efecto memoria que pudiera afectar al rendimiento de la misma.
- ▶ Utilice sólo las baterías y cargadores de LG. Los cargadores de LG han sido diseñados para maximizar la vida de la batería.
- ▶ No desarme ni cortocircuite la batería.
- ▶ Mantenga limpios los contactos metálicos.

# PAUTAS PARA UN USO SEGURO Y EFICIENTE

- ▶ Sustituya la batería cuando deje de funcionar correctamente. La batería puede recargarse centenares de veces antes de que deba sustituirse.
- ▶ Recargue la batería si no se ha utilizado durante mucho tiempo para mantener su funcionalidad.
- ▶ No exponga el cargador de la batería a la luz directa del sol y no lo utilice en entornos muy húmedos, como el cuarto de baño.
- ▶ No deje la batería en lugares fríos o calientes; podría deteriorar su rendimiento.
- ▶ Existe riesgo de explosión si la batería se sustituye por un tipo de batería incorrecto.
- ▶ Deshágase de las baterías usadas según las instrucciones del fabricante.

# CARACTERÍSTICAS DEL MS25

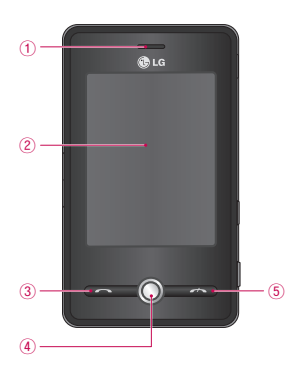

# Partes del teléfono

## Vista frontal

#### 1. Auricular

2. Pantalla táctil

Permite escribir, dibujar o realizar una selección con el lápiz.

- 3. Tecla enviar
- ▶ Llama a un número marcado de teléfono y responde las llamadas entrantes.
- 4. Tecla de navegación
- ▶ Usela para acceder rápidamente a las funciones del teléfono.
- 5. Tecla fin
- ▶ Finalizar o rechaza una llamada.

# CARACTERÍSTICAS DEL MS25

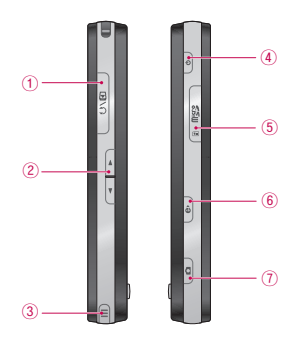

## Vista lateral

- 1. Conector del cargador/cable/manos libres
- 2. Botones laterales
- ▶ Pulse arriba o abajo para ajustar el volumen.

#### 3. Lápiz y ranura del lápiz

▶ Utilice el lápiz para escribir, dibujar o seleccionar elementos en la pantalla táctil.

### 4. Tecla Encender/Apagar

- ▶ Pulse para apagar el dispositivo temporalmente y cambiar a modo inactivo; mantenga pulsado (unos cinco segundos) para apagar el dispositivo completamente. Cuando el dispositivo está en modo inactivo, puede seguir usando la función de teléfono para recibir llamadas; sin embargo, la función de teléfono se desactiva si apaga el dispositivo completamente.
- 5. Ranura para tarjeta MicroSD
- 6. Internet Explorer
- ▶ Púlselo para acceder a Internet Explorer.
- 7. Tecla de cámara
- ▶ Pulse esta tecla para activar la cámara.

## Vista trasera

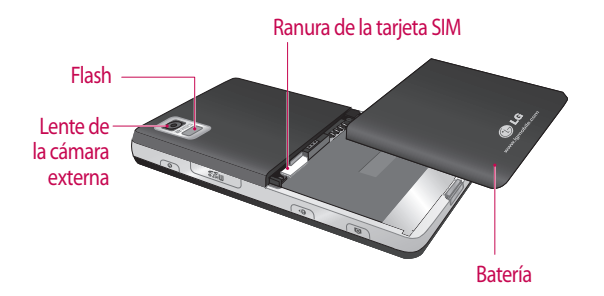

# CARACTERÍSTICAS DEL MS25

- ▶ Las teclas en la pantalla LCD son teclas táctiles.
- ▶ Deberá leer el apartado "Consejos de uso de la pantalla táctil" antes de utilizar este producto.

## Consejos de uso de la pantalla táctil

- 1. Asegúrese de tener las manos limpias y secas.
- ▶ Seque la superficie de sus manos o elimine la humedad de las teclas táctiles en ambientes húmedos.

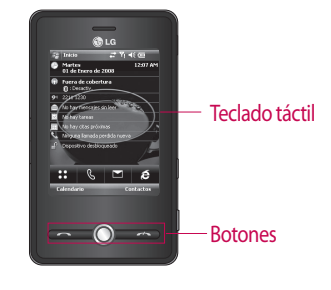

- 2. No es necesario ejercer mucha fuerza al pulsar las teclas táctiles para que funcionen con normalidad. No someta el producto a golpes fuertes, ya que los sensores de las teclas táctiles podrían resultar dañados.
- 3. Con la punta del dedo pulse exactamente la tecla táctil que desee, con cuidado de no tocar las teclas de las otras funciones.
- 4. Cuando están apagadas las luces de la pantalla de inicio y de las teclas táctiles, al pulsar una tecla táctil no se encenderá la luz de la pantalla de inicio. Pulse o para volver a encender la luz de la pantalla de inicio (las teclas táctiles no funcionan si las luces de las mismas están apagadas).

22

**CARACTERÍSTICAS DEL MS25LARACTERISTICAS DEL MS25** 

- 5. Es posible que las teclas táctiles no funcionen correctamente si están cubiertas por un protector o una funda de plástico para teléfonos móviles.
- 6. Mantenga los objetos metálicos y demás materiales conductores apartados de la superficie de las teclas táctiles, ya que el contacto con ellos podría ocasionar fallas.
- 7. Este teléfono permite el uso de lápices o bolígrafos para la selección de menús. También puede seleccionar menús con el dedo. Es posible que no pueda pulsar la tecla correctamente con la punta del dedo.
- 8. El teclado táctil no se puede activar correctamente en ambientes calientes y húmedos.

ን3

# INICIO

## Instalación de la tarjeta SIM y la batería

#### 1. **Instalación de la tarjeta SIM y la batería**

La tarieta SIM, que debe insertarse en el teléfono, contiene su número de teléfono, los detalles del servicio y sus contactos. Si extrae la tarjeta SIM, el teléfono quedará inutilizado hasta que se inserte una válida. Desconecte siempre el cargador y el resto de los accesorios del teléfono antes de insertar o extraer la tarjeta SIM. Deslice la tarjeta SIM en su soporte. Asegúrese de que la tarjeta SIM esté correctamente insertada y que la zona dorada de la tarjeta esté mirando hacia abajo.

Para extraer la tarjeta SIM, pulse ligeramente hacia abajo y jálela en dirección opuesta.

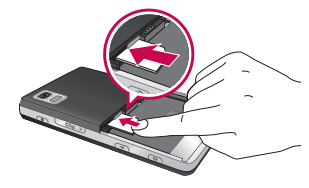

Para insertar la tarjeta SIM

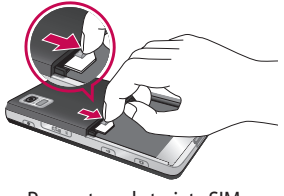

Para extraer la tarjeta SIM

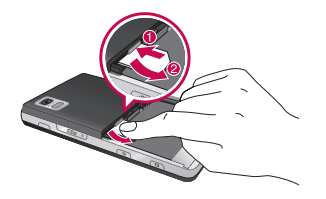

#### **Nota**

▶ El contacto metálico de la tarjeta SIM se puede dañar fácilmente. Manipule la tarjeta con cuidado siguiendo las instrucciones proporcionadas con la misma.

#### 2. **Inserción de la batería**

Introduzca la batería en el compartimento de la batería y asegúrese de que los contactos metálicos coincidan en el centro del teléfono. Presione la parte superior de la batería hasta que encaje en su lugar. Coloque la tapa de la batería en el teléfono tal y como se muestra.

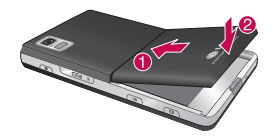

## INICIO

#### 3. **Extracción de la batería**

Coloque el teléfono mirando hacia abajo, tal y como se muestra. Presione la tapa de la batería suavemente para liberarla y levantarla. A continuación, levante la batería con los dedos y extráigala.

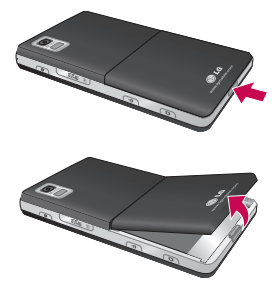

# Carga de la batería

Para conectar el cargador debe haber instalado antes la batería.

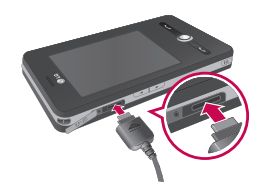

#### **<Modo de carga>**

- 1. Cuando recarga el teléfono después de que el dispositivo se ha apagado, el LED del teléfono se enciende en rojo y se muestra una animación de carga.
- 2. Cuando el teléfono está totalmente cargado, el LED se enciende en verde y se detiene la animación.
- 3. Si mantiene pulsado el botón Encender/Apagar unos 2 segundos aproximadamente en modo de carga, el teléfono se enciende.
- 4. Si desconecta el adaptador de viaje del teléfono en modo de carga, se apaga el teléfono.

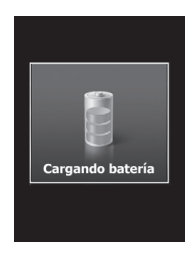

# INICIO

### *Precaución*

- *Al cargar una batería completamente descargada, la pantalla puede tardar más de un minuto en responder. Esto no se debe a un funcionamiento incorrecto, sino que es completamente normal. (Si se utiliza un cable USB, puede demorar más de 10 minutos).*
- *No fuerce el conector o, de lo contrario, el teléfono o el cargador podrían resultar dañados.*
- *Si utiliza el cargador fuera de su país, recuerde que debe comprobar si necesita otro adaptador para el enchufe para obtener la corriente adecuada.*
- *No extraiga la batería ni la tarjeta SIM mientras se esté cargando la batería.*
- *Existe riesgo de explosión si la batería se sustituye por otra de un tipo incorrecto. Deshágase de las baterías según las instrucciones del fabricante.*

### *Advertencia*

- *Desenchufe el cable de alimentación y el cargador en caso de tormentas eléctricas para evitar incendios o descargas.*
- *Asegúrese de que ningún elemento con bordes afilados, como dientes, uñas, clips, alfileres, etc, toque la batería. Podría provocar un incendio.*

## Desconexión del cargador

Desconecte el adaptador de viaje del teléfono como se muestra en el diagrama. Para ello, tire del enchufe, nunca del cable.

## Cómo usar una tarjeta de memoria microSD

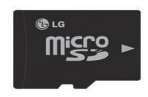

<Tarjeta de memoria microSD>

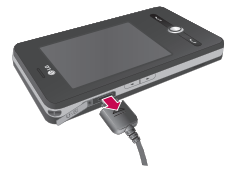

## INICIO

#### **<Cómo insertar una tarjeta de memoria microSD>**

1. Levante la tapa de plástico que protege la ranura de la microSD.

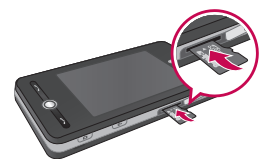

2. Inserte la tarjeta de memoria en la ranura con el área de contacto de metal hacia abajo. No fuerce la tarjeta de memoria para que entre en la ranura. Si la tarjeta no entra fácilmente, compruebe que la esté insertando de forma correcta y que no haya algún objeto extraño en la ranura.

- 3. Una vez introducida, empuje la tarjeta de memoria hasta que escuche un "clic", lo que significa que la tarjeta microSD se ha insertado correctamente.
- 4. Cierre la protección de plástico de la ranura.
- 5. No extraiga la tarjeta de memoria mientras se esté leyendo la tarjeta o si se están grabando datos.

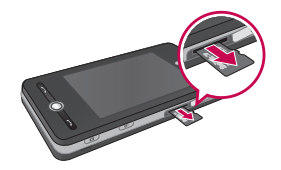

**INICIO**

#### **Atención:**

- ▶ No use la tarieta de memoria flash cuando la batería esté baja.
- ▶ Si está grabando datos en la tarjeta, espere a que se complete la operación antes de extraerla.
- ▶ La tarjeta está diseñada para ajustarse fácilmente en el sistema en un solo sentido.
- ▶ No doble la tarjeta ni la fuerce para que entre en la ranura.
- ▶ No inserte tarjetas de memoria que no sean microSD.

El dispositivo admite tarjetas microSD de hasta 2 GB. Para obtener más información sobre la tarjeta microSD, consulte el manual de instrucciones de la tarjeta de memoria.

## Formateo de la tarjeta de memoria

Después de insertar la tarjeta de memoria, se mostrará un mensaje emergente que le permitirá formatear la tarjeta con facilidad.

### **Nota**

▶ Normalmente, la tarjeta microSD ya está formateada.

# INICIO

## Encender y Apagar el dispositivo

Para encender el dispositivo, pulse el botón Encender/Apagar.

Cuando encienda el dispositivo por primera vez, deberá realizar un proceso de calibración.

Para obtener más información, consulte el apartado "Calibración del dispositivo" en la página 35.

Para apagar el dispositivo, pulse  $\lceil \cdot \rceil$  de nuevo.

### **Nota**

 $\blacktriangleright$  Al pulsar  $\lceil \circ \rceil$ , se apaga el dispositivo temporalmente y pasa a modo inactivo. Sin embargo, seguirá recibiendo mensajes y llamadas con el dispositivo en modo inactivo.
### Restablecimiento del dispositivo

Puede que en ocasiones necesite restablecer el dispositivo. Con un restablecimiento completo (o parcial) del dispositivo, se borra toda la memoria activa y se apagan todos los programas activos. Puede resultar útil si el dispositivo se está ejecutando en modo más lento de lo normal o si un programa no funciona correctamente. También se necesitará un restablecimiento parcial tras la instalación de algunos programas. Si se realiza un restablecimiento

parcial con programas en ejecución, el trabajo que no se haya guardado se perderá.

También puede realizar un restablecimiento total (también denominado restablecimiento completo). El restablecimiento completo debe realizarse únicamente si el restablecimiento parcial no resolvió un problema del sistema. Después de un restablecimiento completo, se restaura la configuración predeterminada del dispositivo (los ajustes definidos cuando se adquirió el dispositivo). Cualquier programa que haya instalado, los datos que haya insertado y los ajustes personalizados del dispositivo se perderán.

### Cómo realizar un restablecimiento parcial

• Pulse el botón de Encender/Apagar en el lado derecho del dispositivo. Se reinicia el dispositivo y se muestra la pantalla Hoy.

### INICIO

### Cómo realizar un restablecimiento completo

Con el teléfono apagado haga el seguiente procedimiento:

• Mantenga pulsados ambos botones (tecla de envío + tecla lateral para bajar el volumen) que se muestran señalados con un círculo en la imagen siguiente. Mantenga estas teclas pulsadas y, simultáneamente, pulse el botón Encender/Apagar en el lado derecho del dispositivo. Mantenga estos botones pulsados durante aproximadamente 10 segundos.

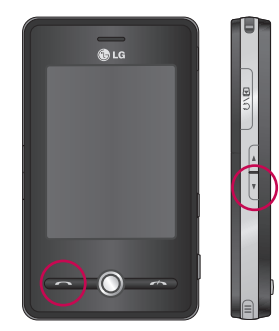

### Calibración del dispositivo

Para calibrar la pantalla del dispositivo, deberá tocar con la ayuda del lápiz el centro de una cruz en movimiento en la pantalla. Con este proceso, se comprueba que cuando toca la pantalla con el lápiz, se activa el elemento al que apunta.

Si el dispositivo no responde con precisión a los toques en la pantalla, siga estos pasos para volver a calibrarlo:

- 1. Toque **Inicio** > **Configuración** > ficha **Sistema** > **Pantalla**.
- 2. En la ficha **General**, toque Alinear pantalla y siga las instrucciones en pantalla.

#### **Nota**

▶ Puede realizar directamente la alineación de la pantalla pulsando simultáneamente la tecla de navegación y la tecla Internet Explorer.

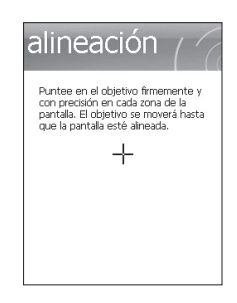

**INICIO**

## INICIO

### Configuración de la pantalla

La pantalla táctil del dispositivo cuenta con tres modos de orientación: Vertical, Horizontal (a la derecha) y Horizontal (a la izquierda).

El modo Vertical le ofrece una vista mejor o un funcionamiento mejor de algunos programas del dispositivo y el modo Horizontal resulta óptimo para visualizar archivos de texto más largos.

▶ Para cambiar la orientación, toque **Inicio** > **Configuración** > ficha **Sistema** > **Pantalla** > ficha **General** y seleccione la orientación que desea.

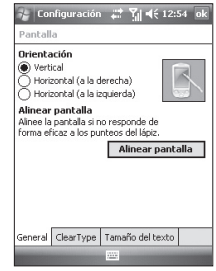

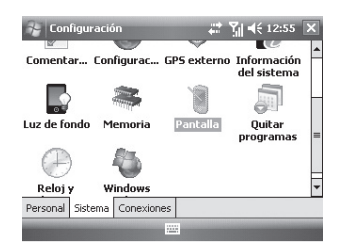

Modo Horizontal

36

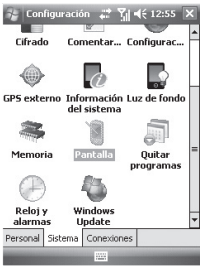

Modo Vertical

- ▶ Para suavizar los bordes de las fuentes de la pantalla en muchos programas, en la ficha **ClearType** (toque **Inicio** > **Configuración** > ficha **Sistema** > **Pantalla** >ficha **Clear Type**), seleccione la casilla de verificación Habilitar ClearType.
- ▶ Para mejorar la legibilidad o ver más contenidos en la pantalla, en la ficha **Tamaño del texto** (toque **Inicio** > **Configuración** > ficha **Sistema**  > **Pantalla** >ficha **Tamaño del texto**), ajuste el tamaño del texto desplazando el control deslizante.

# INFORMACIÓN DE LA PANTALLA

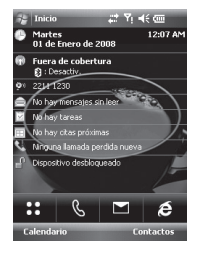

#### **Icono Descripción**

**BB**  $\mathcal{S}$  Permite acceder al menú directamente.

Permite marcar un número realizar una llamada.

Se usa para acceder a Internet.

Permite enviar el mensaje de texto o multimedia y ver los mensajes de la bandeja de entrada. Puede activar varias funciones relacionadas con el mensaje. Podrá también agregar una nueva cuenta de correo eletrónico.

 $\blacksquare$ 

 $\boldsymbol{\epsilon}$ 

### Pantalla Hoy

### Personalización de la pantalla Hoy

La pantalla Hoy muestra informaciónes importantes, como las próximas citas y los indicadores de estado.

Puede tocar una sección de la pantalla para abrir el programa asociado.

▶ Para acceder a la pantalla Hoy, toque **Inicio** > **Configuración** > ficha **Personal** > **Hoy** > ficha **Elementos**.

Puede seleccionar el elemento que desea que se muestre en la pantalla Hoy.

Para cambiar la posición del elemento, toque Subir o Bajar.

Toque Mostrar después de y seleccione el número de horas en la lista desplegable. Si no usa el teléfono después del tiempo especificado, se mostrará la pantalla Hoy.

▶ Para sincronizar la visualización de la pantalla Hoy, incluida la imagen de fondo, toque **Inicio** > **Configuración** > ficha **Personal** > **Hoy** > ficha **Apariencia**.

Puede seleccionar el tema que desee para el fondo. Si usa una imagen de fondo propia, toque Usar esta foto como fondo y, a continuación, Examinar para ubicar el archivo correspondiente.

# INFORMACIÓN DE LA PANTALLA

### Pantalla Hoy de Microsoft predeterminada

En la pantalla Hoy, puede ver información importante y reciente para el día.

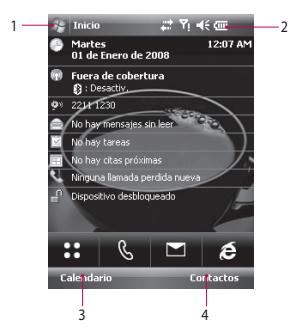

- 1. Botón Inicio: muestra el menú Inicio que puede utilizar directamente.
- 2. Indicadores: conectividad, tarjeta SIM, volumen e indicador de batería.
- 3. Acceso a Calendario
- 4. Acceso a Contactos

### Indicadores

A continuación se muestran algunos de los iconos de estado que podrá ver en el dispositivo.

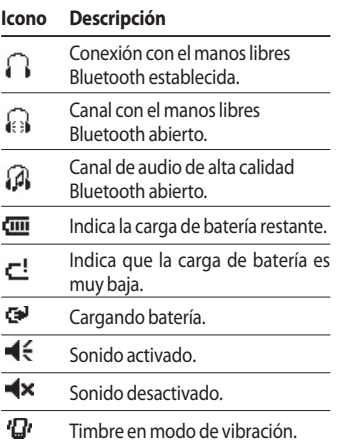

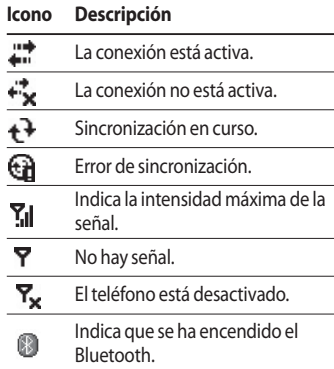

INFORMACIÓN DE LA PANTALLA **INFORMACIÓN DE LA PANTALLA**

# INFORMACIÓN DE LA PANTALLA

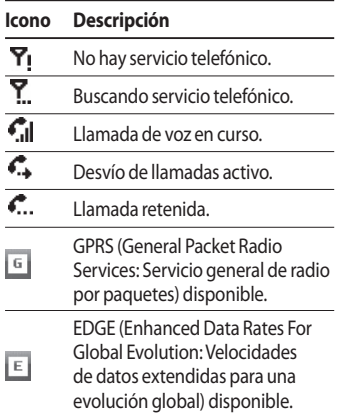

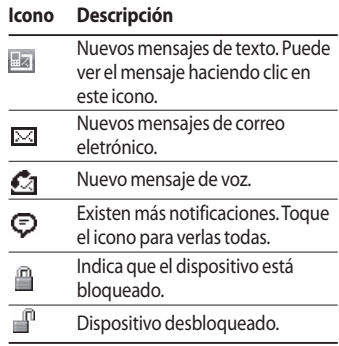

42

# Uso del menú Inicio

El menú Inicio, que se encuentra en la esquina superior izquierda de la pantalla Hoy, muestra una lista de programas. Puede iniciar un programa desplazándose por la lista y tocando un programa con el lápiz.

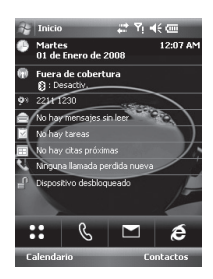

### Edición del menú Inicio

- 1. Toque para abrir el menú Inicio.
- 2. Toque para iniciar un programa. Los elementos que se muestran en el menú Inicio se pueden sincronizar tocando **Inicio** > **Configuración** > ficha **Personal** > **Menús**.
- 3. Toque para iniciar un programa usado recientemente.
- 4. Toque para ver y seleccionar más programas instalados en el dispositivo.
- 5. Toque para modificar la configuración del dispositivo.

### Indicadores de programa

A continuación se muestran algunos iconos de programas que ya están instalados en el dispositivo.

# INFORMACIÓN DE LA PANTALLA

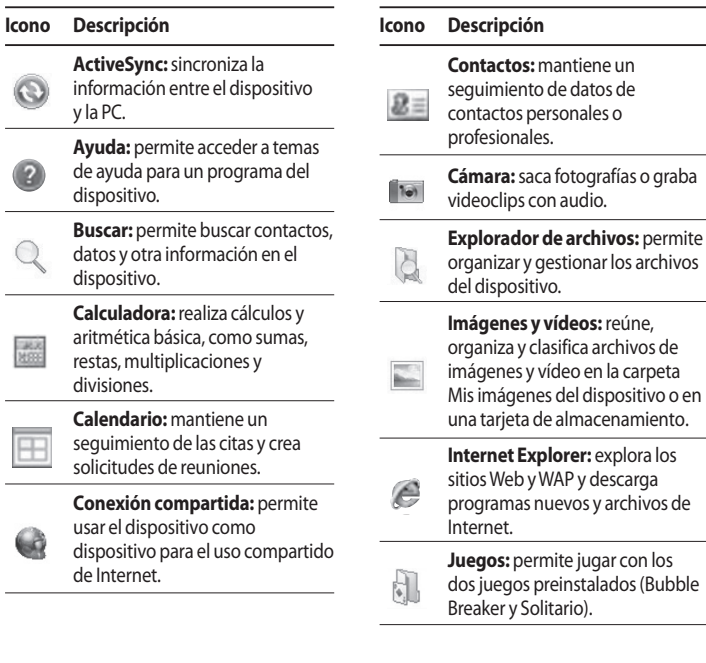

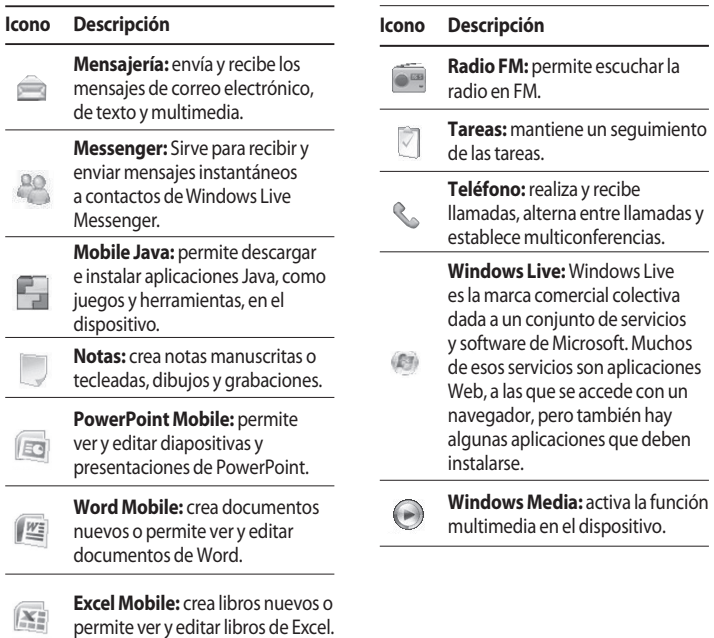

# INTRODUCCIÓN Y BÚSQUEDA DE INFORMACIÓN

Dispone de distintos métodos de entrada de datos en la pantalla: Teclado, trazos aprendidos y trazos naturales. El icono del panel de entrada se muestra en la barra de menús para indicar qué método de entrada está actualmente seleccionado.

La flecha del selector de entrada (que se muestra a la derecha del icono del panel de entrada) permite acceder a la lista de los métodos de entrada disponibles.

### Descripción del panel de entrada

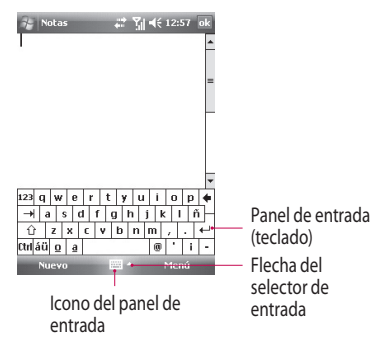

Para cambiar el método de entrada, toque la flecha del selector de entrada.

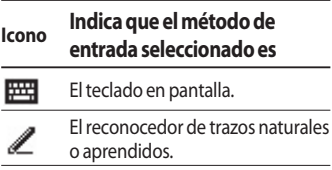

## Uso del teclado

Para insertar texto, símbolos y números, puede introducirlos utilizando el teclado QWERTY o el teclado en pantalla estándar.

### Uso del teclado estándar en pantalla

El teclado en pantalla está disponible siempre que la entrada de texto sea posible. Puede insertar texto tocando las teclas del teclado que se muestran en la pantalla.

#### **Inserción de texto utilizando el teclado en pantalla**

- ▶ El teclado en pantalla está disponible siempre que la entrada de texto sea posible.
- ▶ Para que las teclas se muestren con un mayor tamaño, toque la flecha del selector de entrada y, a continuación, Opciones. En la lista de métodos de entrada, seleccione Teclado y, a continuación, toque Teclas grandes.
- ▶ Las normas generales de entrada de texto son las mismas que en una PC basado en Microsoft.

# INTRODUCCIÓN Y BÚSQUEDA DE INFORMACIÓN

### Uso del reconocedor de trazos naturales

Con el reconocedor de letras, puede escribir letras individuales, números y puntuación que se convierten en texto tecleado.

#### **Inserción de texto utilizando el reconocedor de letras**

- ▶ El reconocedor de letras está disponible siempre que la entrada de texto sea posible.
- ▶ La lista de palabras preferidas desaparecerá transcurridos 6 segundos sin que el usuario reaccione.

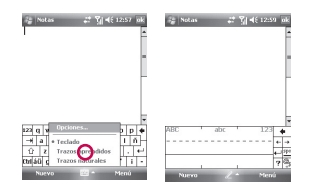

### Uso del reconocedor de bloques

Con el reconocedor de trazos aprendidos se usa un único trazo para escribir letras, números, símbolos y puntuación que se convierten en texto tecleado.

### Inserción de texto utilizando el reconocedor de bloques

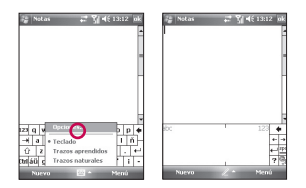

▶ El reconocedor de bloques está disponible siempre que la entrada de texto sea posible.

Para accesar a esta opción selecione el reconocedor de trazos naturales aprendidos.

▶ Con el reconocedor de bloques, se usa un único trazo para escribir letras, números, símbolos y puntuación que se convierten en texto tecleado.

- ▶ La lista de palabras preferidas desaparecerá transcurridos 6 segundos sin que el usuario reaccione.
- ▶ Inserte las letras escribiendo en el área abc (a la izquierda) del cuadro.
- ▶ Inserte los números escribiendo en el área 123 (a la derecha) del cuadro.
- ▶ Inserte los símbolos y la puntuación tocando cualquier área del cuadro y escribiendo el carácter que corresponda.

# INTRODUCCIÓN Y BÚSQUEDA DE INFORMACIÓN

### Dibujo y escritura en la pantalla

Puede dibujar directamente en pantalla o escribir y guardar notas manuscritas. Para ello, debe seleccionar Dibujar en el Menú. Si prefiere el texto tecleado, deseleccione la opción Dibujar.

#### **Definición del modo de entrada en Notas**

- 1. Toque **Inicio** > **Programas** > **Notas**.
- 2. En la lista de notas, toque **Menú** > **Opciones**.
- 3. En el cuadro **Modo predet.**, toque una de las opciones siguientes:
- ▶ **Escritura**, si desea dibujar o insertar texto manuscrito en una nota.
- ▶ **Escritura con teclado**, si desea crear una nota mecanografiada.
- 4. Toque **OK**.

#### **Redacción de una nota**

- 1. Toque **Inicio** > **Programas** > **Notas**.
- 2. En la lista de notas, toque **Nuevo**.
- 3. Escriba el texto en la pantalla.
- 4. Cuando haya terminado, toque **OK** para volver a la lista de notas.

#### **Nota**

▶ Para seleccionar texto manuscrito, mantenga pulsado al lado de la escritura. En cuanto se muestren puntos y antes de que formen un círculo completo, arrastre rápidamente por el texto escrito. Si una letra se cruza entre tres líneas de regla, se trata como si fuera dibujo en lugar de texto.

#### **Cómo dibujar en una nota**

- 1. Toque **Inicio** > **Programas** > **Notas**.
- 2. En la lista de notas, toque **Nuevo**.
- 3. Para dibujar en la pantalla, utilice el lápiz como un bolígrafo.
- 4. Toque en Menú, la continuación Dibujar. Inserte el dibujo que desee.
- 5. Cuando haya terminado, toque en Icono del panel de entrada y la imagen será seleccionada.
- 6. Podrá insertar texto, mover el dibujo, redimensionarlo e inserir una grabación de voz.

### **Nota**

▶ Para seleccionar un dibujo (por ejemplo, para copiarlo o eliminarlo), mantenga pulsado el dibujo brevemente. El dibujo queda seleccionado en cuanto levanta el lápiz.

# INTRODUCCIÓN Y BÚSQUEDA DE INFORMACIÓN

### Grabación de una nota

Puede crear una grabación independiente (nota de voz) o puede agregar una grabación a una nota.

#### **Creación de una nota de voz**

#### 1. Toque **Inicio** > **Programas** > **Notas**.

- 2. Puede realizar una de estas acciones:
- ▶ Para crear una grabación independiente, grabar desde la lista de notas.
- ▶ Para agregar una grabación a una nota, crear o abrir una nota.
- 3. Si no visualiza la barra de herramientas de grabación, toque **Menú** > **Ver barra herr. grabación**.
- 4. Seleccione **Nuevo** y al empezar la grabación mantenga el micrófono del dispositivo cerca de la boca o de la fuente de sonido.
- 5. Si agrega una grabación a una nota, toque **OK** para regresar a la lista de notas cuando haya terminado.
- 6. Si graba en una nota abierta, se mostrará un icono en la nota.
- 7. Si crea una grabación independiente, la grabación se mostrará en la lista de notas.

#### **Nota**

▶ Para crear rápidamente una  $arabac$ ión, pulse el botón  $\bullet$  e inicie la grabación. Toque el botón parar cuando haya terminado.

#### **Modificación de los formatos de grabación**

- 1. Toque **Inicio** > **Configuración** > ficha **Personal** > **Entrada**.
- 2. Toque la ficha **Opciones** y, en la lista de **Formato de grabación de voz**, seleccione el formato que corresponda.
- 3. Toque **OK**.

#### **Nota**

▶ También puede hacerlo en Notas. En la lista de notas, toque **Menú**  > **Opciones** > toque Opciones de entrada globales (en la parte inferior de la página), ficha Opciones y Formato de grabación de voz.

### Búsqueda de información

Puede buscar archivos y otros elementos guardados en la carpeta Mis documentos del dispositivo o en una tarjeta de almacenamiento.

Puede buscar por nombre de archivo o por palabras ubicadas en el elemento.

Por ejemplo, puede buscar en mensajes de correo electrónico, notas, citas, contacto y tareas, así como en la ayuda en línea.

Búsqueda de un archivo o un elemento

# INTRODUCCIÓN Y BÚSQUEDA DE INFORMACIÓN

- 1. Toque **Inicio** > **Programas** > **Buscar**.
- 2. En Buscar, escriba el nombre de archivo, la palabra o la información que desea buscar.
- 3. Si ya ha buscado este elemento anteriormente, pulse la flecha Buscar y seleccione el elemento de la lista.
- 4. En **Tipo**, seleccione un tipo de datos para acotar la búsqueda.
- 5. Toque Buscar.
- 6. Se busca en la carpeta **Mis documentos** y en todas las subcarpetas.
- 7. En la lista de resultados, toque el elemento que desea abrir.

54

# FUNCIONES GENERALES

### Ajuste del volumen del dispositivo

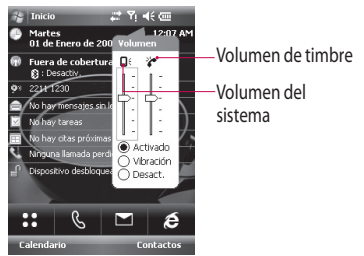

Puede definir el volumen del sistema y el tono de timbre como Activado, Desactivado o Vibración.

- ▶ **Volumen del sistema:** puede cambiar el volumen de los sonidos, como el sonido que escucha al tocar los nombres de los programas y las opciones de menú.
- ▶ **Volumen de timbre:** puede ajustar el volumen del tono de timbre.

#### **Nota**

▶ Para ajustar el volumen telefónico de una conversación, debe realizarlo durante una llamada. Si ajusta el volumen en cualquier otro momento, modificará los niveles de sonido del timbre, notificación y MP3. Cuando activa el modo de Vibración, el sonido se silencia automáticamente y el dispositivo vibra cuando se recibe una llamada entrante. El icono de Vibración ( $'$ a<sup>,</sup>) se mostrará en la barra de título para indicar que el modo de Vibración está activado.

## FUNCIONES GENERALES

### Realización de una llamada

Puede realizar una llamada desde **Teléfono**, **Contactos** y **Marcación rápida**.

### Realización de una llamada desde Teléfono

▶ En la pantalla Teléfono, toque el número de teléfono correspondiente y, a continuación, el botón **Llamar** .

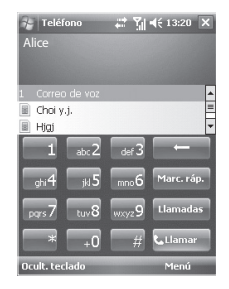

### **Nota**

▶ Si toca un número equivocado, toque la flecha de retroceso ( ) para borrar los números uno por uno.

### Realización de una llamada desde Contactos

#### ▶ Toque **Inicio** > **Contactos**.

- ▶ Seleccione el contacto correspondiente y toque **Llamar**.
- ▶ También puede tocar el contacto deseado de la lista de contactos y tocar el número de teléfono al que desea llamar. O bien, puede mantener pulsado el contacto al que desea llamar y, en el menú contextual, tocar **Móvil**, **Trabajo**, **Casa**, **Trabajo 2**, **Casa 2**, **Organización**, **Localizador**, **Automóvil**, **Ayudante y Radio**  dependiendo de la opción seleccionada cuando el contacto ha sido guardado.

### Realización de una llamada con marcación rápida

Puede usar la marcación rápida para llamar a los números más frecuentes con un sólo toque.

Por ejemplo, si asigna a un contacto la posición 2 de la marcación rápida, sólo tendrá que mantener pulsado en la pantalla Teléfono para marcar el número del contacto. Para poder crear una entrada de marcación rápida, el número ya debe existir en Contactos.

#### Creación de una entrada de marcación rápida

- 1. En la pantalla principal toque el icono **Teléfono**.
- 2. Toque la opción **Marc. ráp.**, luego toque **Menú** > **Nuevo**.
- 3. Seleccione un contacto. Toque el número de teléfono que desea crear una marcación rápida.

57

## FUNCIONES GENERALES

4. En el cuadro Ubicación, seleccione una ubicación disponible para la nueva marcación rápida.

#### **Nota**

- ▶ La posición 1 se reserva habitualmente para el Correo de voz; de forma predeterminada, se asigna la siguiente posición disponible para la marcación rápida. Si desea colocar un número en una posición que ya está ocupada, el número nuevo sustituirá al antiguo.
- ▶ Para eliminar una entrada de marcación rápida, en la lista de marcaciones rápidas, mantenga seleccionada la entrada correspondiente y toque Eliminar.

### Recepción de una llamada

Cuando recibe una llamada telefónica, se mostrará un mensaje ofreciéndole la opción de responder o ignorar la llamada entrante.

### Respuesta o rechazo de una llamada entrante

- ▶ Para responder la llamada, toque Contestar o pulse **contents** en el dispositivo.
- ▶ Para rechazar la llamada, toque Rechazar o pulse **en el** dispositivo.

### Finalización de una llamada

Cuando una llamada entrante o saliente está en curso, puede tocar Finalizar o pulsar **en el** dispositivo para colgar.

### Opciones de llamada entrante

### Cómo poner una llamada en espera

El dispositivo le indica que tiene otra llamada entrante y le ofrece la posibilidad de rechazar o contestar la llamada. Si ya está atendiendo una llamada y acepta la llamada nueva, puede alternar entre los dos interlocutores o establecer una multiconferencia entre las tres partes.

- 1. Toque Contestar para contestar la segunda llamada y poner la primera en espera.
- 2. Para finalizar la segunda llamada y volver a la primera, toque Finalizar en el dispositivo.

### Cómo alternar entre dos llamadas

▶ Toque **Intercambiar**.

### Establecimiento de una multiconferencia

- 1. Ponga una llamada en espera y marque un segundo número o acepte una segunda llamada entrante cuando ya esté atendiendo otra.
- 2. Toque **Menú** > **Conferencia**.

### **Nota**

▶ No todos los proveedores de servicios permiten la realización de multiconferencias. Para obtener más información, póngase en contacto con el proveedor de servicios.

### FUNCIONES GENERALES

### Activación y desactivación del altavoz

El altavoz integrado en el dispositivo le permite hablar en manos libres o permite a otras personas escuchar la conversación.

- ▶ Durante una llamada, toque Altavoz activado. El icono del altavoz de funciones generales ( $\frac{1}{2}$ ) se muestra en la barra de título.
- ▶ Para desactivar el altavoz, toque Apagar Alt.

### *ADVERTENCIA*

*• Para evitar lesiones, no coloque el dispositivo cerca de los oídos con el altavoz activado.*

### Cómo silenciar una llamada

Puede desactivar el micrófono durante una llamada, de forma que escuche al interlocutor pero que éste no le pueda escuchar.

- ▶ Durante una llamada, toque **Desact. mic**.
- ▶ Cuando el micrófono está desactivado, se muestra el icono de silencio ( $\frac{10}{2}$ <sup>x</sup>) en la pantalla. Para desactivar el silencio, vuelva a activar el micrófono.

60

### Información de marcación adicional

### Realización de una llamada de emergencia

▶ Escriba el número de emergencia local y pulse Llamar.

#### **Nota**

▶ Es posible que la tarjeta SIM contenga números de emergencia adicionales. Para obtener más información, póngase en contacto con el proveedor de servicios.

### Realización de una llamada internacional

- 1. Mantenga pulsado **en el teclado** del teléfono hasta que se muestre el signo +. El signo + sustituye el prefijo internacional del país al que está llamando.
- 2. Inserte el número de teléfono completo que va a marcar y toque Llamar. El número de teléfono completo incluye el código del país, el código de área (sin el cero delante, si corresponde) y el número de teléfono.

## FUNCIONES GENERALES

### Kit de herramientas SIM (STK)

Para poder usar esta función, el dispositivo debe contar con una tarjeta SIM insertada para poder acceder a un conjunto de servicios de información ofrecidos por el proveedor de servicios.

- 1. Toque **Inicio** > **Programas**. Se muestra una lista de servicios disponibles.
- 2. Para acceder a un servicio, toque el elemento de la lista.

# SINCRONIZACIÓN DEL DISPOSITIVO

# Uso de ActiveSync

ActiveSync sincroniza la información del dispositivo con la información de la PC, como el contenido de Outlook.

ActiveSync también puede sincronizar en una red inalámbrica o celular con Microsoft Exchange Server, si la empresa o el proveedor de servicios ejecutan Microsoft Exchange Server con Exchange ActiveSync.

Al realizar la sincronización, ActiveSync compara la información en el dispositivo con la información en la PC o Exchange Server y actualiza todas las ubicaciones con la información más reciente.

Con ActiveSync podrá:

- ▶ Sincronizar correos de Outlook, contactos, citas del calendario y tareas en el dispositivo directamente con Exchange Server para que la información esté siempre actualizada, incluso con la PC apagada.
- ▶ Intercambiar archivos entre el dispositivo y la PC sin sincronizar.
- ▶ Seleccionar qué tipo de información se sincronizará y especificar cuántos datos se van a sincronizar.
- ▶ Por ejemplo, puede seleccionar cuántas semanas de citas transcurridas del calendario desea sincronizar.

## SINCRONIZACIÓN DEL DISPOSITIVO

Antes de poder sincronizar la información con una PC, instale primero ActiveSync en la PC y cree una relación de sincronización entre el dispositivo y la PC.

Puede instalar ActiveSync desde el disco Primeros pasos que se suministra. ActiveSync ya está instalado en el dispositivo.

Una vez instalado ActiveSync y definida una relación de sincronización, ActiveSync en la PC reconoce el dispositivo cuando lo conecta y transfiere automáticamente la configuración de sincronización que ha especificado en el dispositivo.

Es posible que pueda sincronizar el dispositivo con Exchange Server a través de la empresa o del proveedor de servicios inalámbricos.

Si desea hacerlo, solicite al administrador el nombre de Exchange Server, el nombre de usuario, la contraseña y el nombre de dominio antes de iniciar el asistente de configuración de sincronización.

### Instalación y configuración de ActiveSync

- 1. Instale ActiveSync en la PC como se indica en el disco Primeros pasos. Después de finalizar la instalación, el asistente de configuración de sincronización se inicia automáticamente cuando conecta el dispositivo a la PC.
- 2. Siga las instrucciones en pantalla hasta finalizar los pasos del asistente. En el asistente de configuración de sincronización, siga uno o los dos pasos siguientes:
- ▶ Cree una relación de sincronización entre la PC y el dispositivo.
- ▶ Configure una conexión de Exchange Server para sincronizar directamente con Exchange Server.
- 3. Seleccione los tipos de información para sincronizar.

#### **Nota**

▶ Cuando finaliza los pasos del asistente, ActiveSync sincroniza el dispositivo automáticamente. Una vez completada la sincronización, puede desconectar el dispositivo de la PC.

### Configuración de Windows Vista™

Microsoft Windows Mobile® Device Center es el sustituto de Microsoft® ActiveSync® en Windows Vista™.

#### **Nota**

▶ Algunas versiones de Windows Vista se suministran con Windows Mobile Device Center instalado. Si Windows Mobile Device Center no está disponible en Windows Vista, puede instalarlo desde el disco Primeros pasos que se suministra con el dispositivo.

# SINCRONIZACIÓN DEL DISPOSITIVO

### Configuración de la sincronización en Windows Mobile Device Center

Cuando conecta el dispositivo a la PC e inicia Windows Mobile Device Center por primera vez, el sistema le pide que cree un emparejamiento Windows Mobile con el despositivo. Siga los pasos que se indican a continuación para crear un emparejamiento.

- ▶ Conecte el dispositivo a la PC. Windows Mobile Device Center se configura automáticamente y se inicia.
- ▶ En la pantalla del acuerdo de licencia, haga clic en **Aceptar**.
- ▶ En la pantalla de inicio de Windows Mobile Device Center, haga clic en Configurar el dispositivo.

### **Nota**

- ▶ Seleccione Conectar sin configurar el dispositivo si sólo desea transferir archivos multimedia, comprobar las actualizaciones y explorar el dispositivo pero no la información de Outlook sincronizada.
- ▶ Seleccione los elementos que desee sincronizar y haga clic en **Siguiente**.
- ▶ Indique el nombre de un dispositivo y haga clic en Configurar. Cuando finaliza con el asistente de configuración, Windows Mobile Device Center sincroniza el dispositivo automáticamente. Tenga en cuenta que los correos electrónicos de Outlook y demás información se mostrarán en el dispositivo tras la sincronización.

### Uso de Windows Mobile Device Center

Para abrir Windows Mobile Device Center, haga clic en **Inicio** > **Programas** > **Windows Mobile Device** Center en la computadora con Windows Vista. En Windows Mobile Device Center, puede realizar lo siguiente:

- ▶ Haga clic en **Configuración de Mobile Device** para cambiar los ajustes de sincronización.
- ▶ Cuando hace clic en Imágenes, música y vídeo > nuevas imágenes/ clips de vídeo están disponibles para la importación, un asistente le guía para etiquetar y transferir las fotografías desde el dispositivo a la galería de fotos en la PC con Windows Vista
- ▶ Haga clic en Imágenes, música y vídeo > Agregar multimedia al dispositivo desde Windows Media Player para sincronizar archivos de música y vídeo usando Windows Media™ Player.
- ▶ Haga clic en **Administración de archivos** > **Examinar el contenido** del dispositivo para ver los documentos y archivos del dispositivo.

# SINCRONIZACIÓN DEL DISPOSITIVO

### Sincronización de la información

Cuando conecte el dispositivo a la PC mediante una conexión USB o Bluetooth, ActiveSync se sincronizará inmediatamente. Mientras el dispositivo está conectado, ActiveSync sincroniza siempre que realiza un cambio en la PC o en el dispositivo.

### Sincronización de la información de Outlook

Si ha establecido un emparejamiento de sincronización entre el dispositivo y la PC, la sincronización mantiene la información de Outlook actualizada en ambos equipos.

De forma predeterminada, ActiveSync sincroniza una cantidad limitada de información para ahorrar espacio de almacenamiento en el dispositivo.

Puede modificar la cantidad de información sincronizada para un tipo de información dado en Configuración del tipo de información.

Puede configurar el dispositivo para que sincronice con más de una PC o con una combinación de al menos una PC y Exchange Server.

Cuando realice la sincronización con varios equipos, los elementos que sincronice se mostrarán en todos las computadoras con las que estén sincronizados.

Por ejemplo, si ha configurado una sincronización con dos PC (PC1 y PC2), que tienen distintos elementos, y sincroniza los contactos o el calendario en el dispositivo con ambos equipos, el resultado será el siguiente:
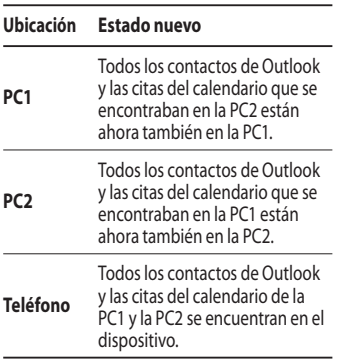

### Inicio y detención de la sincronización

▶ Para sincronizar información de Outlook y otra información local en la PC, incluyendo archivos multimedia, conecte el dispositivo a la PC mediante Bluetooth o con un cable.

- ▶ Si está sincronizando directamente con Exchange Server, puede usar esta conexión con la PC para "transmitir" a través de la red.
- ▶ En ActiveSync, toque **Sync**. Para finalizar la sincronización antes de que termine, toque Detener. Para modificar la información que se sincroniza
- 1. En ActiveSync en el dispositivo, toque **Menú** > **Opciones**.
- 2. Realice una o las dos acciones siguientes:
- ▶ Active la casilla de verificación para todos los elementos que desee sincronizar. Si no puede activar una casilla de verificación, es posible que tenga que desactivar una casilla con el mismo tipo de información en otra parte de la lista.

# SINCRONIZACIÓN DEL DISPOSITIVO

- ▶ Desactive la casilla de verificación para cualquier elemento para el que desee detener la sincronización.
- 3. Para detener la sincronización con una PC completamente, toque PC y Eliminar.

#### **Nota**

▶ El correo electrónico de Outlook puede sincronizarse con un solo equipo. Para modificar la configuración de sincronización disponible, seleccione el tipo de información y toque Configuración.

### Sincronización directa con Exchange Server

Puede configurar la sincronización con Exchange Server en el dispositivo, si está disponible mediante la empresa o el proveedor de servicios inalámbricos.

Sin embargo, solicite primero al administrador los datos siguientes y, a continuación, siga con los pasos: nombre de Exchange Server, nombre de usuario, contraseña y nombre del dominio.

1. En ActiveSync en el dispositivo, toque **Menú** > **Configurar el servidor**. Si no ha configurado aún una sincronización con Exchange Server, se mostrará **Agregar origen servidor**.

- 2. En **Dirección del servidor**, inserte el nombre del servidor que ejecuta Exchange Server y toque Siguiente.
- 3. Inserte el nombre de usuario, la contraseña y el dominio y toque **Siguiente**. Para modificar las reglas de resolución de conflictos de sincronización, toque **Avanzadas**.
- 4. Active las casillas de verificación para los tipos de elementos de información que desee sincronizar con Exchange Server.
- 5. Para modificar la configuración de sincronización disponible, seleccione el tipo de información y toque Configuración.
- 6. Toque **Finalizar**.

### Sincronización mediante Bluetooth

Puede conectar el dispositivo a la PC para sincronizar mediante Bluetooth.

### Sincronización con una PC a través de Bluetooth

1. En primer lugar, active la casilla de verificación "Permitir conexiones con uno de los elementos siguientes" del menú Configuraciones de conexiones de ActiveSync en la PC. Seleccione el puerto COM correspondiente. Si no existen conexiones disponibles, lleve a cabo primero un emparejamiento Bluetooth.

# SINCRONIZACIÓN DEL DISPOSITIVO

2. Seleccione el elemento ActiveSync mediante Bluetooth en el asistente de conexión Bluetooth (Configuración Bluetooth -> Gestor Bluetooth -> nuevo -> ActiveSync mediante Bluetooth).

### Sincronización de música, vídeo e imágenes

Si desea llevar consigo la música u otros archivos multimedia, ActiveSync sincroniza los archivos de música, vídeo e imágenes de Windows Media Player.

Además de seleccionar el tipo de información del archivo multimedia que desea sincronizar en ActiveSync, deben realizarse todos los ajustes de sincronización para los archivos multimedia en Windows Media Player.

Antes de poder sincronizar un archivo multimedia, siga los pasos siguientes:

- ▶ Instale Windows Media Player versión 10 en la PC.
- ▶ Conecte el dispositivo a la PC con un cable USB. Si el dispositivo está actualmente conectado mediante Bluetooth, debe finalizar esta conexión antes de poder sincronizar los archivos multimedia.
- ▶ Inserte una tarjeta de almacenamiento en el dispositivo (se recomienda un mínimo de 32 MB).

▶ Configure un emparejamiento de sincronización entre la tarjeta de almacenamiento y Windows Media Player.

### Modificación de la configuración de sincronización de los archivos multimedia

Una vez que ha seleccionado el tipo de información de archivos multimedia para sincronizar en ActiveSync, podrá sincronizar cualquier archivo de música, vídeo e imagen en las listas de reproducción de Windows Media Player.

Sólo tiene que configurar la sincronización en Windows Media Player para esos archivos multimedia. Configuración de un emparejamiento de sincronización con una tarjeta de almacenamiento

- 1. Abra Windows Media Player.
- 2. Haga clic en la ficha **Sincronización**.
- 3. Seleccione la tarjeta de almacenamiento.
- 4. Haga clic en **Configurar sincronización**.

# COMUNICACIONES

# Mensajería

Este menú incluye funciones relacionadas con Mensajes de texto, MMS y Nueva cuenta de correo eletrónico donde podrá enviar y recibir correos electrónicos de Outlook, correos de Internet a través de un proveedor de servicios de Internet (ISP).

También puede acceder al correo electrónico desde el trabajo mediante una conexión de VPN.

### Configuración de una cuenta de correo electrónico

Necesita configurar una cuenta de correo electrónico del proveedor de servicios de Internet (ISP) o una cuenta a la que acceda utilizando una conexión de servidor de VPN (por lo general, una cuenta de trabajo) antes de poder enviar y recibir correos electrónicos.

- ▶ Toque **Inicio** > **Mensajería**
- ▶ Toque **Nueva cuenta de correo electrónico**.
- ▶ Inserte la dirección de correo electrónico y toque Siguiente. La configuración automática tratará de descargar la configuración necesaria del servidor de correo electrónico para que no tenga que insertarla manualmente.
- ▶ Cuando la configuración automática haya finalizado, toque Siguiente.
- ▶ Inserte su nombre (el nombre que desea que se muestre cuando envía un correo electrónico), el nombre de usuario, el servidor de correo entrante, seleccione el tipo de cuenta, y la contraseña; toque **Seguiente** siempre que haya terminado de insertar las informaciones solicitadas.

Active la casilla de verificación. Usar el mismo nombre y contraseña para enviar correo electrónico si desea guardar la contraseña y no tener que volver a indicarla.

Si la configuración automática se ha realizado con éxito, las informaciones del usuario se rellenan automáticamente. Toque **Siguiente** y, a continuación, Finalizar para completar la configuración de la

cuenta o toque **Opciones** para acceder a la configuración adicional.

Si la configuración automática no se realiza correctamente o si dispone de una cuenta a la que accede mediante una conexión de servidor de VPN, póngase en contacto con el ISP o el administrador de la red para obtener la información siguiente e insertarla manualmente:

### Nuevo mensaje de texto

Puede escribir y editar mensajes de texto comprobando el número de páginas de mensajes.

▶ Toque **Inicio** > **Mensajería** > **Mensajes de texto** >**Menú** > **Nuevo**.

# COMUNICACIONES

- ▶ Introduzca la dirección del mensaje de texto de uno o más destinatarios, separándolos con punto y coma. Para acceder a las direcciones y a los números de teléfono en Contactos, toque **Para**.
- ▶ Inserte el mensaje. Para agregar rápidamente mensajes comunes, toque **Menú** > **Mi texto** y el mensaje correspondiente.
- ▶ Para pasar el corrector ortográfico, toque **Menú** > **Ortografía**.
- ▶ Toque **Enviar**.

### Nuevos mensajes MMS

Puede configurar el mensaje multimedia utilizando la cámara del dispositivo para realizar una fotografía o grabar videoclips mientras compone un nuevo mensaje MMS y enviarlos junto con el mensaje.

#### **Nota**

También puede enviar un mensaje MMS directamente desde los programas Imágenes y vídeos o Cámara.

▶ Seleccione una imagen desde Mis imágenes y toque **Menú** > **Enviar**. Inserte el número que desea enviar el mensaje.

76**COMUNICACIONES COMUNICACIONES** 

#### **Nota**

▶ Realice una fotografía o un videoclip MMS utilizando la cámara y toque **Menú** > **Enviar**. Inserte un número de teléfono y luego **Enviar**.

### Inicio de un mensaje MMS

Puede componer mensajes MMS en una combinación de varias diapositivas. Cada diapositiva puede constar de una fotografía, audio o videoclip y/o texto.

▶ Toque **Inicio** > **Mensajería** > **MMS** > **Menú** > **Nuevo**.

- ▶ En Para, introduzca el número de teléfono o la dirección de correo electrónico del destinatario directamente o toque Menú > Agregar destinatario para elegir un número de teléfono o dirección de correo electrónico de Contactos.
- ▶ Inserte un asunto para el mensaje.
- ▶ Toque el área correspondiente para seleccionar y enviar una fotografía o videoclip.
- ▶ Toque el área correspondiente para insertar un audio.
- ▶ Toque **Enviar** para enviar el mensaje.

# COMUNICACIONES

### Administración de mensajes

- ▶ Toque **Inicio** > **Mensajería** y seleccione una cuenta.
- ▶ Toque **Bandeja de entrada** para poder ver las carpetas **MMS**, **Correo Outlook**, **Mensajes de texto**.
- ▶ Toque la carpeta para seleccionar el buzón de mensajes.
- 1. **Elementos eliminados:** puede ver los elementos eliminados.
- 2. **Borradores:** puede ver los mensajes guardados. Seleccione un mensaje para editarlo.
- 3. **Bandeja de entrada:** puede ver los mensajes recibidos. Seleccione un mensaje para verlo.
- 4. **Bandeja de salida:** es un lugar de almacenamiento temporal para mensajes a la espera de ser enviados. Los mensajes con falla también se colocan en la bandeja de salida.
- 5. **Elementos enviados:** muestra los mensajes que ha enviado (mensaje/ correo electrónico).

#### **Nota**

Toque **Ordenar por** en la barra superior derecha para ordenar los mensajes por **Tipo de mensaje**, **De**, **Recibido**, **Asunto**.

### Nota para la descarga de mensajes

La forma en la que descarga mensajes depende del tipo de cuenta que tenga:

- Para enviar y recibir correos electrónicos para una cuenta de Outlook, inicie la sincronización mediante ActiveSync.
- Para enviar y recibir mensajes de correo electrónico para una cuenta disponible a través de un proveedor de servicios de Internet (ISP) o a la que accede mediante una conexión de servidor de VPN (por lo general, una cuenta de trabajo), descargue los mensajes a través de un servidor de correo electrónico remoto.

• Los mensajes de texto se reciben automáticamente cuando el teléfono está encendido. Cuando el teléfono está apagado, el proveedor de servicios retiene los mensajes hasta la próxima vez que se vuelva a encender el teléfono.

### Respuesta o reenvío de un mensaje

- 1. Abra el mensaje y toque **Menú** > **Responder**, y toque **Responder** o **Responder a todos** o **Reenviar**.
- 2. Inserte la respuesta. Para agregar rápidamente mensajes comunes, toque **Menú** > **Mi texto** y el mensaje correspondiente.
- 3. Para pasar el corrector ortográfico, toque **Menú** > **Ortografía**.
- 4. Toque **Enviar**.

# COMUNICACIONES

Consejos para ver más información de encabezado.

#### **Nota**

Recibirá una alerta cuando reciba mensajes.

Los mensajes se guardarán en la bandeja de entrada. En la bandeja de entrada, los mensajes se identifican mediante iconos.

Si aparece el mensaje "Sin espacio para mensaje de texto", tendrá que eliminar algún mensaje de la bandeja de entrada. Si aparece el mensaje "No hay espacio para el mensaje", puede crear espacio en cada almacén eliminando mensajes, elementos multimedia y aplicaciones.

#### \* **Mensaje SIM**

Un mensaje SIM es un mensaje almacenado de forma excepcional en la tarjeta SIM. Puede mover este mensaje al teléfono.

# Teléfono

Se puede usar fácilmente con la función de marcación rápida. Si pulsa un número en el teclado, la pantalla muestra el número de teléfono en Historial de llamadas, comenzando por el número que ha insertado y los nombres en Contactos o bien Historial de llamadas, comenzando por los caracteres que ha insertado. Puede seleccionar el número al que desea llamar. También puede realizar una llamada internacional o una llamada de emergencia.

80

#### **Nota**

Puede ver su número de teléfono tocando **Inicio** > **Configuración** > **Teléfono**.

### Realización de una llamada

Inserte un número de teléfono tocando el teclado de la pantalla Marcador o pulsando el número del teclado.

Toque Llamar o pulse  $\blacktriangle$  para realizar una llamada.

Cuando la llamada está conectada, se muestra el tiempo de duración de la misma.

### Finalización de una llamada

Puede tocar Finalizar o pulsar para finalizar la llamada.

### Realización de una llamada desde el historial

Toque **Llamadas**, elija un número y realice la llamada.

Cuando toca la llamada que desea ver, la pantalla muestra la hora y la fecha a la que ha recibido o realizado una llamada, así como la duración de la misma.

Puede personalizar la configuración del teléfono, los servicios disponibles y la red a la que está conectado.

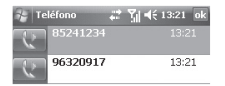

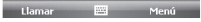

# COMUNICACIONES

### Realización de una llamada con marcación rápida

Puede crear una lista de marcación rápida.

#### Toque **Marc. ráp.** > **Menú** > **Nuevo**; puede seleccionar la lista de contactos tocando en la pantalla.

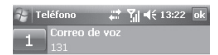

**Llamar** 

Mení

# Registros de llamadas

Puede ver las últimas llamadas perdidas, recibidas y enviadas. Puede realizar una llamada, enviar mensajes de texto, mensajes multimedia y guardar en contactos. Puede eliminar el número seleccionado o todo de una vez.

### Guardar en Contactos

Puede agregar la información del contacto desde un evento de comunicación a Contactos.

#### Ver nota

Para ver información detallada acerca del evento de comunicación.

#### Eliminar

Eliminar todo el contenido del registro.

### Enviar mensaje de texto

Después de haber encontrado el número que desea, puede enviar un mensaje de texto.

### Enviar mensaje multimedia

Después de haber encontrado el número que desea, puede enviar un mensaje multimedia.

#### **[Menú Opciones]**

### Filtro

- ▶ **Todas las llamadas:** permite ver los registros de todas las llamadas perdidas, recibidas y enviadas. Puede realizar una llamada o enviar un mensaje al número que haya seleccionado de los registros. También puede guardar el número en Contactos.
- ▶ **Perdidas:** permite ver los 20 últimos números de teléfonos que trataron de localizarle sin éxito.
- ▶ **Salientes:** permite ver los 20 últimos números de teléfono a los que ha llamado o intentado llamar.
- ▶ **Entrantes:** permite ver los 20 últimos números de teléfono a los que ha contestado.

# COMUNICACIONES

### Eliminar todas las llamadas

Permite eliminar todas las llamadas.

### Duración de las llamadas

Permite ver la duración de las llamadas recibidas y enviadas.

### **Contactos**

Constituye su libreta de direcciones y el lugar de almacenamiento de información de personas y empresas con las que se comunica. Almacena números de teléfono, direcciones de correo electrónico, direcciones particulares y cualquier información relacionada con un contacto, como un cumpleaños o un aniversario. También puede agregar una imagen o asignar un tono de timbre a un contacto.

Desde la lista de contactos, podrá comunicarse rápidamente con las personas. Toque un contacto de la lista para ver un resumen de la información del contacto. Desde ahí, también puede llamar o enviar un mensaje. Si usa Outlook en la PC, puede sincronizar los contactos entre el dispositivo y la PC.

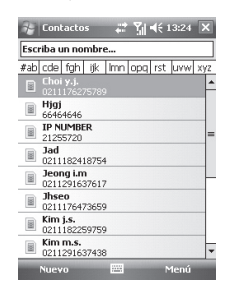

### Creación de un contacto

- 1. Toque **Inicio** > **Contactos**.
- 2. Toque **Nuevo** e inserte la información del contacto.
- 3. Cuando haya terminado, toque **OK**.

#### **Sugerencia**

▶ Si alguien que no está en la lista de contactos le llama o le envía un mensaje, podrá crear un contacto desde el **historial de llamadas** o desde el mensaje tocando **Menú**  > **Guardar en contactos**. En la lista de información de contactos, verá donde agregar una imagen o asignar un tono de timbre a un contacto.

### Modificación de la información de contactos

- 1. Toque **Inicio** > **Contactos**.
- 2. Toque el contacto.
- 3. Toque **Menú** > **Editar** y realice las modificaciones.
- 4. Cuando haya terminado, toque **OK**.

# COMUNICACIONES

### Operaciones con la lista de contactos

Existen varias formas de usar y sincronizar la lista de contactos. A continuación se indican unos cuantos consejos:

- 1. Toque **Inicio** > **Contactos**.
- 2. En la lista de contactos, realice una de las siguientes acciones:
- ▶ En la vista Nombre, puede buscar un contacto insertando un nombre o usando el índice alfabético. Para cambiar a la vista Nombre, toque **Menú** > **Ver por** > **Nombre**.
- ▶ Para ver un resumen de la información de un contacto, toque el contacto. Desde aquí, también puede realizar una llamada o enviar un mensaje.
- ▶ Para ver la lista de acciones disponibles para un contacto, mantenga pulsado el contacto.
- ▶ Para ver la lista de los contactos que trabajan en una empresa específica, toque **Menú** > **Ver por** > **Organización**. A continuación, toque el nombre de la empresa.

### Copia de los contactos de la tarjeta SIM en Contactos

Si ha guardado contactos en la tarjeta SIM, puede copiarlos en el dispositivo en Contactos uno por uno.

- 1. Toque **Inicio** > **Contactos**.
- 2. Toque el contacto para copiarlo.

86

3. Toque **Menú** > **Guardar en contactos**. Asimismo, puede copiar los contactos en la tarjeta SIM del dispositivo uno por uno seleccionando el menú **Guardar en SIM**.

### Búsqueda de un contacto

Existen varias formas de encontrar un contacto si dispone de una lista de contactos larga.

- 1. Toque **Inicio** > **Contactos**.
- 2. Si no está en la vista Nombre, toque **Menú** > **Ver por** > **Nombre**.
- 3. Puede realizar una de estas acciones:
- ▶ Empiece por insertar un nombre en el cuadro de texto proporcionado hasta que vea el contacto correspondiente. Para ver todos los contactos de nuevo, toque el cuadro de texto y borre el contenido.
- ▶ Use el índice alfabético que se muestra en la parte superior de la lista de contactos. Cuando toca el índice alfabético, se resalta el primer elemento que empiece por esa letra.
- ▶ Filtrar la lista por categorías. En la lista de contactos, toque **Menú** > **Filtro**. A continuación, toque una categoría que ha asignado a un contacto. Para mostrar todos los contactos de nuevo, seleccione **Todos los contactos**.
- ▶ También puede encontrar un contacto tocando **Inicio** > **Programas** > **Buscar**.

Si toca el icono de multimedia, podrá acceder al menú relacionado con funciones multimedia como cámara, videocámara, grabador de voz, MP3, radio, juegos Java y otros.

#### **Nota**

▶ No cambie los nombres de la carpeta predeterminada ya que, de lo contrario, no funcionará correctamente.

# Cámara

Realice una de las acciones siguientes para mostrar la pantalla de captura de la cámara:

1. Pulse la tecla **e** para Inicio directamente el modo captura de cámara. O bien, toque el icono de multimedia y, a continuación, seleccione el menú Cámara.

- 2. Enfoque el objeto para capturar la imagen y, a continuación, pulse la tecla **o la tecla Aceptar/Confirmar.**
- 3. Puede guardar la imagen automáticamente.
- 4. La fotografía se guarda en la carpeta Mis imágenes. Puede acceder a ella pulsando Imágenes y vídeos.

Antes de tomar una foto, se mostrarán las opciones de menú siguientes:

- ▶ **Modo:** Cámara/Cámara de video/ **Marcos**
- ▶ **Imágenes y vídeos:** abre la galería de imágenes y vídeos.
- ▶ **Resolución:** 320 x 240, 640 x 480, 1024 x 768, 1600 x 1200
- ▶ **Contador:** permite seleccionar el tiempo de retraso (Desactivado, 5 segundos, 10 segundos, 15 segundos). El teléfono hará una fotografía tras el tiempo especificado.
- ▶ **Modo de ráfaga:** 1, 3, 6, 9
- ▶ **Iluminación:** permite ajustar el flash cuando se realiza una fotografía en lugares con poca luz. (Desactivado/ Siempre Act./Con Foto)
- ▶ **Balance de blancos:** Automático, Luz del día, Nublado, Iluminar y Bajo techo.
- ▶ **Filtro:** Ninguno/Blanco y negro/ Negativo/Sepia

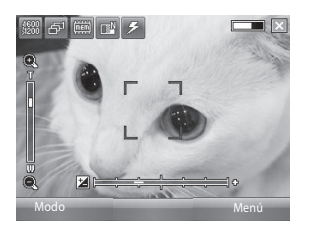

### Configuración del modo de cámara

En la pantalla de vista previa de la cámara, toque **Menú** > **Opciones Cámara** de cámara para acceder a las opciones de cámara.

▶ **Guardar arch.:** puede configurar la fotografía para que se guarde automáticamente o manualmente después de realizarla. (Automático/ Manual)

- ▶ **Tipo de vídeo:** puede seleccionar el tipo con Normal o MMS. (General/ MMS). Si selecciona el tipo MMS, la grabación de vídeo se detendrá automáticamente cuando alcance el tamaño máximo permitido para MMS.
- ▶ **Almacenamiento:** puede seleccionar un espacio de almacenamiento. Teléfono o tarjeta de memoria. (Interno/Externo).
- ▶ **Sonido disparo:** Es posible configurar el sonido que se escuchara al tomar la fotografia.
- ▶ **Calidad:** puede definir la calidad de la cámara. (Super fina/Fina/ Estándar)
- ▶ **Auto Focus:** puede establecer el enfoque automático (Activado/ Desactivado)

# Cámara de video

- 1. Seleccione el menú Cámara de video. Cuando se muestren los ajustes en la pantalla, puede utilizar los iconos para desplazarse por ellos. Desplácese hasta el ajuste que desee modificar, toque la pantalla y podrá modificar el valor actual.
- 2. Para empezar a grabar, pulse o la tecla Aceptar/Confirmar. Tan pronto como comience a grabar, se mostrará un temporizador.

90

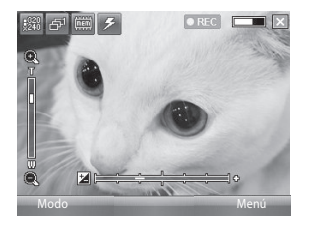

Los ajustes son los mismos que para la cámara, a excepción de **Resolución** y **Sonido**. Para obtener más información, consulte **Multimedia** > **Cámara**

- ▶ **Resolución:** 128 x 96, 176 x 144, 320 x 240
- ▶ **Sonido:** Con/Sin
- 3. Pulse o Aceptar/Confirmar para finalizar la grabación y guardarla.

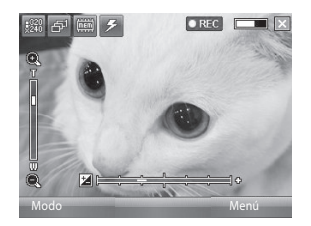

# **Marcos**

Puede aplicar uno de 19 efectos de marco al tomar una fotografía.

Toque el botón de navegación de la izquierda o derecha para cambiar el marco.

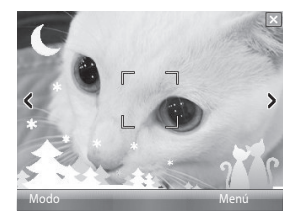

Igual a los ajustes de la cámara. Para obtener más información, consulte **Multimedia** > **Cámara**

### Windows Media

Puede usar Microsoft Windows Media Player 10 Mobile para Pocket PC para reproducir el audio digital y los archivos de vídeo que están guardados en el dispositivo o en una red, como en un sitio Web.

Con Windows Media Player, puede reproducir archivos de vídeo y de audio.

A continuación, se indican los formatos de archivo compatibles con esta versión de Windows Media Player (WAV, WMA, WMV, MP3, MIDI, SP-MIDI, SMAF, AAC, AMR, 3GP, MP4, etc).

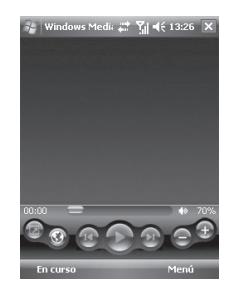

**MULTIMEDIA MULTIMEDIA**

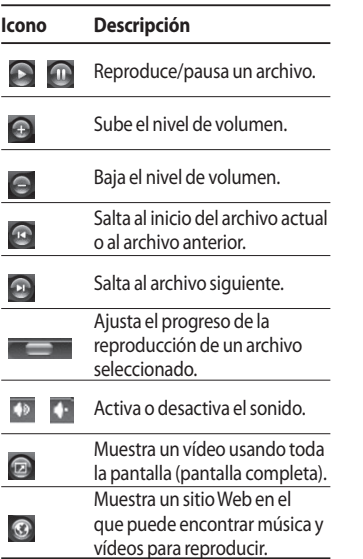

Windows Media Player cuenta con tres pantallas principales:

### Pantalla Reproducción

Es la pantalla predeterminada que muestra los controles de reproducción (como Reproducir, Pausa, Siguiente, Anterior y Volumen), la ventana de la carátula del álbum y la ventana del vídeo. Puede modificar el aspecto de esta pantalla seleccionando una carátula diferente. Cuando está viendo la pantalla Reproducción, se muestran los comandos siguientes en el **Menú**.

- ▶ **Biblioteca:** muestra la pantalla Biblioteca para que pueda seleccionar un archivo para reproducir.
- ▶ **Reproducir/Pausa:** inicia o pausa una reproducción.

- ▶ **Detener:** detiene la reproducción.
- ▶ **Orden aleatorio/Repetir:**  reproduce los elementos en la lista de reproducción de forma aleatoria/ repetida.
- ▶ **Pantalla completa:** cuando se está reproduciendo un vídeo, lo muestra a pantalla completa.
- ▶ **Opciones:** Permite ajustar varias opciones de Windows Media Player, incluyendo las opciones de red, carátula y de hardware.
- ▶ **Propiedades:** muestra información acerca del archivo en curso de reproducción.
- ▶ **Acerca de:** muestra información acerca de Windows Media Player, como el número de versión. Acerca de las pantallas y los menús.

### Pantalla En curso

Pantalla que muestra la lista de reproducción En curso. Esta lista de reproducción especial señala el archivo actualmente en reproducción y los archivos que están en cola de reproducción.

Cuando está viendo la pantalla En curso, se muestran los comandos siguientes en el **Menú**.

- ▶ **Biblioteca:** muestra la pantalla Biblioteca para que pueda seleccionar un archivo para reproducir.
- ▶ **Subir/Bajar:** desplaza el elemento seleccionado hacia arriba/abajo en el orden de la lista de reproducción.
- ▶ **Quitar de lista de reproducción:** se elimina de la lista de reproducción el elemento seleccionado.
- ▶ **Orden aleatorio/Repetir:** reproduce los elementos en la lista de reproducción de forma aleatoria/ repetida.
- ▶ **Guardar lista de reproduccion:** Guarde los elementos en la lista de reproducción y reproduzca todos los elementos con un solo clic.
- ▶ **Borrar En curso:** se eliminan todos los elementos de la lista de reproducción Reproduciendo.
- ▶ **Detalles del error:** muestra información sobre errores en el elemento seleccionado (si existen detalles de error disponibles, se muestra un signo de exclamación delante del nombre del elemento).
- ▶ **Propiedades:** muestra información acerca del archivo seleccionado.

#### Pantalla Biblioteca

Pantalla que le permite encontrar rápidamente los archivos de audio, vídeo y las listas de reproducción. Contiene categorías como **Mi música**, **Mis vídeos**, **Mi TV**, **Listas de reproducción y En curso**.

Cuando está viendo la pantalla Biblioteca, se muestran los comandos siguientes en el **Menú**.

- ▶ **Poner en cola:** agrega el elemento seleccionado al final de la lista de reproducción actual (Reproduciendo).
- ▶ **Eliminar de la biblioteca:** elimina el elemento seleccionado de la biblioteca.
- ▶ **En curso:** muestra la pantalla Reproduciendo.

- ▶ **Biblioteca:** muestra la pantalla Biblioteca para que pueda seleccionar un archivo para reproducir.
- ▶ **Actualizar biblioteca:** agrega elementos nuevos a la biblioteca buscando en el dispositivo o en la tarjeta de memoria.
- ▶ **Abrir archivo:** permite buscar y reproducir archivos almacenados en el dispositivo o en la tarjeta de reproducción, pero que no están en la biblioteca.
- ▶ **Abrir dirección URL:** Permite reproducir un archivo en una red, como Internet.
- ▶ **Propiedades:** muestra información acerca del archivo seleccionado.

En la parte inferior de cada pantalla aparece un menú denominado Menú. Los comandos de este menú cambian en función de la pantalla que está viendo.

### Radio FM

Puede buscar emisoras y disfrutar de la radio.

#### **Nota**

- ▶ Para mejorar la recepción de la señal, extienda el cable de los auriculares, que funciona como una antena FM.
- ▶ No puede usar la radio FM sin los auriculares.

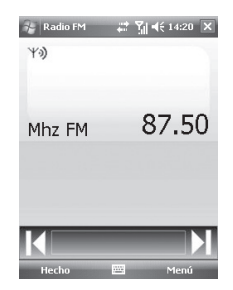

- 1. Toque la tecla de número correspondiente de un canal para guardar la información de la emisora de radio seleccionada actualmente.
- 2. Después de preestablecer los canales de radio, puede escuchar todos los canales preestablecidos.
- 3. Puede ajustar la frecuencia y cambiar la emisora de radio del canal seleccionado. Puede buscar la emisora siguiente si toca durante al menos dos segundos.
- 4. Puede acceder a las opciones de menú siguientes tocando Menú.
- ▶ **Buscar:** si toca Buscar, se configuran automáticamente los canales de radio. Si desea guardar el canal actual, seleccione Parar -> Menú -> Guardar presintonización.
- ▶ **Guardar presintonización:** puede ajustar un canal que use frecuentemente. Estará disponible en la lista de **Presintonizaciones**.
- ▶ **Presintonizaciones:** Aparacerá en pantalla una lista de canales que el usuario predetermina.
- ▶ **Opciones:** permite acceder a las funciones Activar RDS y Habilitar Frecuencia Alterna.

Puede escuchar la radio FM con un auricular Bluetooth si el canal manos libres Bluetooth está abierto.

#### **Nota**

▶ **Activar RDS:** en la pantalla se muestran los mensajes de datos recibidos de la emisora de radio.

# Imágenes y vídeos

El programa Imágenes y vídeos reúne, organiza y clasifica las imágenes y videoclips en el dispositivo, en los formatos siguientes.

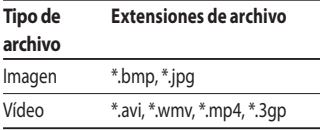

Puede ver las imágenes como una presentación, transferirlas, enviarlas por correo electrónico, editarlas o establecerlas como fondo de la pantalla Hoy.

### Copia de una imagen o un videoclip en el dispositivo

Copia de una imagen o un videoclip en el dispositivo

▶ Puede copiar imágenes de la PC y verlas en el dispositivo. Puede copiar las imágenes de la PC o una tarjeta de memoria en la carpeta Mis imágenes del dispositivo.

#### **Nota**

▶ También puede copiar imágenes desde la PC al dispositivo usando una tarjeta de memoria. Inserte la tarieta de memoria en la ranura del dispositivo y copie las imágenes desde la PC a la carpeta que haya creado en la tarjeta.

**MULTIMEDIA MULTIMEDIA**

### Visualización de imágenes

- 1. Toque **Inicio** > **Imágenes y vídeos**. Las imágenes de la carpeta Mis imágenes se muestran como miniaturas de forma predeterminada.
- 2. Seleccione una imagen y toque Ver. Si no puede encontrar una imagen en la carpeta predeterminada Mis imágenes, acceda a otra carpeta tocando la flecha hacia abajo.

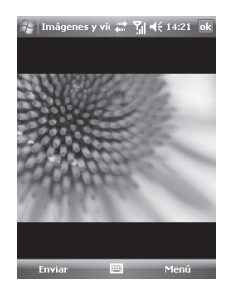

▶ Zoom: permite ampliar o reducir con los botones del panel el área resaltada con el cuadro rojo.

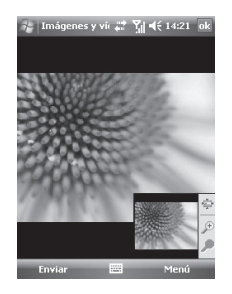

### Reproducción de vídeos con audio

- 1. Toque **Inicio** > **Imágenes** y **vídeos**. Los archivos de vídeo de la carpeta Mis imágenes se muestran como miniaturas de forma predeterminada, con un icono multimedia.
- 2. Seleccione un vídeo y toque la miniatura para reproducirlo con el reproductor Windows Media Player integrado.

### Clasificación de imágenes y videoclips

Si almacena un gran número de imágenes o videoclips en el dispositivo, le resultará útil clasificarlos para encontrar rápidamente una imagen o un videoclip determinado. Puede clasificarlos por nombre, fecha y tamaño.

#### 1. Toque **Inicio** > **Imágenes** y **vídeos**.

2. Toque la lista de clasificación (denominada Fecha, de forma predeterminada) y seleccione el elemento por el que desea ordenar.

### Eliminación de una imagen o un videoclip

Realice una de las siguientes acciones para eliminar una imagen o un videoclip:

- ▶ Seleccione una imagen o un videoclip en la pantalla Imágenes y vídeos, y toque **Menú** > **Eliminar**. Toque Sí para confirmar la eliminación.
- ▶ Mantenga pulsada la miniatura de la imagen que desea eliminar y pulse **Eliminar**.

**MULTIMEDIA MULTIMEDIA**

### Edición de una imagen o un videoclip

Puede girar, recortar y ajustar el contraste de color y de brillo de las imágenes.

- 1. Toque **Inicio** > **Imágenes** y **vídeos**.
- 2. Toque la imagen que desea editar.
- 3. Toque **Menú** > **Editar** y realice una de las acciones siguientes:
- ▶ Para girar una imagen 90 grados a la izquierda, toque Girar.
- ▶ Para recortar una imagen, toque **Menú** > **Recortar**. A continuación, toque y arrastre para seleccionar el área que desea recortar. Toque fuera del cuadro para dejar de recortar.

▶ Para ajustar el nivel de brillo y contraste de una imagen, pulse **Menú** > **Autocorrección**

#### **Nota**

▶ Para deshacer una edición, pulse **Menú** > **Deshacer**. Para cancelar todas las ediciones no guardadas que haya realizado a la imagen, pulse Volver a la copia guardada.

### Establecimiento de una imagen como fondo de la pantalla Hoy

Puede usar una imagen como fondo para la pantalla Hoy.

- 1. Toque **Inicio** > **Imágenes** y **vídeos**.
- 2. Seleccione la imagen que desea establecer como fondo.
- 3. Toque **Menú** > **Establecer como fondo**.
- 4. En nivel **Transparencia**, seleccione un porcentaje mayor para obtener una imagen más transparente o un porcentaje mejor si desea una imagen más opaca.
- 5. Toque **OK**.

### Envío de imágenes y videoclips por correo electrónico

Puede enviar imágenes y videoclips a otros dispositivos por correo electrónico.

- 1. En primer lugar, configure Mensajes para enviar y recibir mensajes.
- 2. En el programa, seleccione el elemento que desea enviar.
- 3. Toque **Menú** > **Enviar** y seleccione una cuenta (como el correo electrónico de Outlook o MMS) para enviar el elemento adjunto.
- 4. Se crea un mensaje nuevo con el elemento adjunto.
- 5. Inserte el nombre del destinatario, el asunto y toque **Enviar**. El mensaje se enviará la próxima vez que sincronice el dispositivo.

#### **Nota**

▶ Las imágenes y los videoclips se guardan automáticamente antes de enviarse.

### Transferencia de una imagen

Puede enviar una imagen a amigos y familiares mediante bluetooth.

- 1. Toque **Inicio** > **Imágenes** y **vídeos**.
- 2. Seleccione la imagen que desea transferir.
- 3. Toque **Menú** > **Enviar vía Bluetooth**.
- 4. Seleccione un dispositivo para transferir la imagen.
- 5. Toque **OK**.

### Asignación de imágenes a los contactos

Puede asignar una imagen a un contacto para poder identificarlo con facilidad en cualquier momento.

#### 1. Toque **Inicio** > **Imágenes y vídeos**.

- 2. Seleccione la imagen que desea asignar a un contacto.
- 3. Toque **Menú** > **Guardar en Contactos**.
- 4. Toque el contacto o desplácese y pulse **Seleccionar** para seleccionarlo en la lista Contactos.

### Uso de las opciones avanzadas

- 1. Toque **Inicio** > **Imágenes** y **vídeos**.
- 2. Seleccione la imagen para la que desea configurar más ajustes.
- 3. Toque **Menú** > **Opciones**. Se muestra la pantalla Opciones, desde la que podrá:
- ▶ Cambiar el tamaño de una imagen, para enviarla más rápidamente a un destinatario por correo electrónico.
- ▶ Configurar las opciones de la vista durante las presentaciones y activar las opciones de protector de pantalla.
- ▶ Configurar los ajustes de la cámara y videocámara del dispositivo.
- ▶ **Enviar:** puede enviar la imagen seleccionada por mensaje, correo electrónico o Bluetooth, si bien algunos archivos protegidos por Administración de derechos digitales (DRM) no se podrán enviar.
- ▶ **Guardar en contactos:** puede establecer la imagen de la entrada seleccionada en contactos. Cuando reciba una llamada entrante, se mostrará la imagen guardada en el contacto.
- ▶ **Eliminar:** elimina la imagen seleccionada.
- ▶ **Editar:** puede recortar o girar la imagen.
- ▶ **Propiedades:** puede conservar la imagen.
- ▶ **Reproducir presentación:** puede ver las imágenes como presentación.
- ▶ **Establecer como fondo:** puede establecer la imagen como fondo de pantalla.
- ▶ **Opciones:** cuando envía imágenes por correo electrónico, se puede cambiar el tamaño de las imágenes para que se transfieran más rápidamente. Usar este tamaño de imagen: Grande (640 x 480)/Mediano (320 x 240)/Pequeño (160 x 120).
- ▶ **Enviar a tu espacio:** Envía el archivo seleccionado al sitio MySpace. Es posible utilizar MySpace una vez registrado en Windows Live.
- ▶ **Enviar vía Bluetooth:** Usted puede mandar las imágenes vía bluetooth

# Mobile Java

MS25 admite Java y, por lo tanto, es posible descargar fácilmente juegos java y demás aplicaciones java de Internet.

Mobile Java dispone de 2 subcarpetas: Juegos y Aplicaciones.

Tenga presente que se le pueden cargar gastos adicionales al utilizar los servicios en línea.

# Internet Explorer

Internet Explorer Mobile es un navegador de Internet con múltiples funciones, optimizado para su uso en el dispositivo móvil. En la barra de direcciones, indique la dirección Web que desea visitar y toque .

Toque la flecha abajo en la barra de direcciones para elegir una dirección ya introducida.

- ▶ **Inicio:** puede iniciar el navegador Web y acceder a la página de inicio.
- ▶ **Barra de direcciones:** puede introducir una dirección URL manualmente y acceder a la página Web asociada.
- ▶ **Favoritos:** Aparecerá una lista de Favoritos en la pantalla. Para tener un acceso sencillo y rápido a sus sitios web preferidos, puede agregarlos a Favoritos.
- ▶ **Agregar a Favoritos:** Escriba un nombre para el favorito, seguido de la dirección URL. Toque Agregar. El favorito aparecerá en la lista de **Favoritos**.
- ▶ **Adelante:** accede a una URL desde la lista del historial.
- ▶ **Actualizar:** actualiza la página actual.
- ▶ **Historial:** puede ver la lista de las páginas a las que ya se ha conectado.

#### ▶ **Ver**

- **Tamaño del texto:** Mayor/Más grande/Mediano /Más pequeño/ Menor
- **Una columna:** ajustar horizontalmente al ancho de pantalla disponible o hasta que se alcance el ancho mínimo posible para todas las columnas.
- **Ajustar a la ventana:** cambia el tamaño de las páginas Web dinámicamente para maximizar la vista en los dispositivos de bolsillo sin que el usuario tenga que desplazarse por una página.
- **Escritorio:** automáticamente al designar una página Web que se muestra en la computadora de escritorio.
- **Pantalla completa:** permite ver en modo de pantalla completa.
- **Mostrar imágenes:** Le permite ver imagenes mientras navega. Con esta funcion activada el telefono consumira mas energia y puede ser posible que tenga que cargar la bateria mas seguido.
- ▶ **Editar:** edita el título y la información de la URL asociada a él.
	- **Cortar:** permite cortar el texto.
	- **Copiar:** permite copiar el texto.
	- - **Pegar:** permite pegar el texto.
	- - **Seleccionar todo el texto:** permite seleccionar todo el texto

#### ▶ **Herramientas**

- **Enviar vínculo:** permite enviar el enlace por mensaje de texto.
- **Propiedades:** permite ver la información de la página.
- **Rotar:** usted puede girar la página.
- **Opciones:**

**General:** puede establecer la página predeterminada y el carácter.

**Memoria:** puede establecer el número de páginas visitadas que se guardan y eliminar el contenido Web que se haya visitado o sincronizado con el dispositivo.

**Seguridad:** toque el cuadro de configuración de seguridad para las advertencias de la página.

# Word Mobile

**Word** Mobile es una versión simplificada de Microsoft Word. Los documentos de Word creados en la PC se pueden abrir y editar en el dispositivo. También puede crear y editar documentos y plantillas en Word Mobile y guardarlos como archivos \*.doc, \*.rtf, \*.txt y \*.dot. Puede tener un único documento abierto a la vez. Cuando abre un segundo documento, el primero se guarda y se cierra automáticamente.

Cuando cierra un documento recientemente creado, se le asigna un nombre automáticamente con las primeras palabras del documento y se guarda en la lista de documentos de Word Mobile.

Puede cambiar fácilmente el nombre del documento y guardar el archivo en otra carpeta o tarjeta de almacenamiento.

# Creación de un archivo

- 1. En Word Mobile, toque Nuevo.
- 2. Verá un documento en blanco o una plantilla, en función de lo que haya seleccionado como plantilla predeterminada.
- 3. Inserte el texto que desee.
- 4. Cuando haya terminado, pulse OK para guardar el archivo.

Funciones no compatibles con Word Mobile. Word Mobile no es compatible con algunas funciones de Microsoft Word, como las marcas de revisión y la protección con contraseña. Algunos datos y formatos se podrán perder al guardar el documento en el dispositivo. Las funciones siguientes no son compatibles con Word Mobile.

- Fondos
- Cuadros de texto y formas
- Bordes de página artísticos
- Etiquetas inteligentes
- Metarchivos
- ▶ **Texto bidireccional.** Aunque Word Mobile abrirá documentos con texto bidireccional, la sangría y la alineación se mostrarán y se guardarán de forma incorrecta.
- ▶ **Archivos protegidos mediante contraseña.** Word Mobile no permite abrir documentos protegidos mediante contraseña. Elimine primero la protección mediante contraseña en Word en la PC si desea ver el documento en el dispositivo.

▶ **Protección de documentos.** Word Mobile no permite mostrar archivos que están protegidos en Word en la PC.

Las funciones siguientes son parcialmente compatibles con Word Mobile.

- ▶ **Viñetas de imagen**
- ▶ **Marcas de revisión:** cuando abre un documento que contiene marcas de revisión en Word Mobile, el documento se muestra como si se hubieran aceptado todas las marcas de revisión. Al guardar el documento en Word Mobile, se pierden las marcas de revisión.
- ▶ **Estilos de tablas:** al guardar un documento en Word Mobile, se pierde parte o todo el formato que está definido en el estilo de tabla.
- ▶ Estilos de subrayado. Los estilos de subrayado que no son compatibles con Word Mobile se asignan a uno de los cuatro estilos compatibles: normal, punteado, ondulado o grueso/negrita/ancho.
- ▶ Archivos de Pocket Word heredados. Puede abrir archivos \*.psw en Word Mobile; sin embargo, si edita un archivo, deberá guardarlo en formato \*.doc, \*.rtf, \*.txt o \*.dot.

Las funciones siguientes no son compatibles con el dispositivo; sin embargo, se conservan en el archivo de forma que cuando se abre un archivo de nuevo en la PC, se muestra en la forma esperada.

▶ Notas al pie, notas al final, encabezados, pies de página.

**PROGRAMAS PROGRAMAS**

110

- ▶ **Saltos de página:** Word Mobile no muestra saltos de línea entre las páginas. Sin embargo, el documento conserva todos los saltos de línea excepto los saltos del final de un documento.
- ▶ **Listas:** cuando vuelve a abrir el documento en la computadora, las listas con sangría se muestran en el formato original.
- ▶ **Fuentes y tamaño de fuentes:**  las fuentes incompatibles con el dispositivo se asignan a la fuente disponible más parecida, si bien la fuente original se incluirá en el dispositivo.

# Obtención de más ayuda acerca de Word Mobile

• Cuando esté en Word Mobile, toque **Inicio** > **Ayuda**.

# Excel Mobile

Excel Mobile le facilita la apertura y la edición de libros y plantillas de Excel creadas en la PC. También puede crear libros y plantillas nuevos en el dispositivo.

### **Nota**

▶ Trabaje en modo de pantalla para ver toda la informacion posible en el libro. Toque **Ver** > **Zoom** y seleccione el porcentaje que le permita leer la hoja de cálculo con facilidad.

### Características no admitidas en Excel Mobile

Excel Mobile no es totalmente compatible con algunas funciones como fórmulas y comentarios de celdas. Algunos datos y formatos se podrán perder al guardar el libro en el dispositivo. Tenga en cuenta las siguientes observaciones relativas al formato en Excel Mobile:

- ▶ Alineación. Horizontal, vertical y los atributos de ajuste de texto permanecen iguales, pero el texto vertical se muestra en horizontal.
- ▶ Bordes. Se muestran con un interlineado sencillo.
- ▶ Patrones de celda. Los patrones que se aplican a las celdas se eliminan.
- ▶ Fuentes y tamaño de fuentes. Las fuentes incompatibles con el dispositivo se asignan a la fuente más parecida disponible. La fuente original se indica en el dispositivo. Cuando se abre el libro de Excel de nuevo en la PC, los datos se muestran en la fuente original.
- ▶ Formatos de números. Los números con la función de formato condicional de Microsoft Excel 2007, versión 6.1 se muestran en formato de número.
- ▶ Fórmulas y funciones. Si un archivo de Excel contiene una función que no es compatible con Excel Mobile, la función se elimina y sólo se muestra el valor de retorno de la función. Las fórmulas siguientes también se convierten a valores: las fórmulas que se insertan como una matriz o que contienen un argumento de matriz, por ejemplo, =SUM({1;2;3;4}); las fórmulas que

contienen referencias a enlaces externos o una referencia de rango de intersección y fórmulas que contienen referencias posteriores a la fila 16.384 se señalan con #REF!

- ▶ Configuración de protección. La mayoría de las funciones de protección de la hoja de cálculo y del libro se desactivan pero no se eliminan. Sin embargo, la compatibilidad para la protección mediante contraseña se elimina. Los libros que dispongan de una protección mediante contraseña o en los que alguna hoja de cálculo esté protegida mediante contraseña no se podrán abrir. Debe eliminar la protección mediante contraseña en Excel en la PC y sincronizar para abrir el archivo en el dispositivo.
- ▶ Configuración del zoom. No se conserva. Excel es compatible con una configuración de zoom por hoja, mientras la configuración del zoom en Excel Mobile se aplica a todo el libro.
- ▶ Nombres de hojas. Los nombres que hacen referencia a hojas dentro del mismo libro se muestran correctamente, pero los nombres que hacen referencia a otros libros, matrices, por ejemplo, ={1;2;3;4}, fórmulas de matrices o rangos de intersección se eliminan de la lista de nombres. Si un nombre se elimina de la lista, se mantiene en fórmulas y funciones, lo que hace que estas fórmulas se resuelvan como "#NnAME?". Todos los nombres ocultos dejan de estarlo.

**PROGRAMAS PROGRAMAS**

- ▶ Configuración de autofiltro. Se elimina. Sin embargo, puede usar el comando Autofiltro en Excel Mobile para realizar funciones similares. Si ha aplicado Autofiltro a una hoja de cálculo que hace que las filas estén ocultas, las filas permanecerán ocultas al abrir el archivo en Excel Mobile. Use el comando Mostrar para ver las filas ocultas.
- ▶ Formato de gráfico. Todos los gráficos se guardarán de la forma en la que se muestran en Excel Mobile. Los tipos de gráficos incompatibles se cambian a uno de estos tipos compatibles: Columnas, Barras, Líneas, Circular, Dispersión y Áreas. Los colores de fondo, las líneas de división, las etiquetas de datos, las líneas de tendencia, las sombras, los efectos en 3D, los ejes secundarios y las escalas logarítmicas se desactivan.
- ▶ Características de la hoja de cálculo. Las funciones siguientes no son compatibles con Excel Mobile y se eliminan o se modifican cuando se abre un libro en el dispositivo: las hojas ocultas no permanecen ocultas; los módulos VBA, las hojas de macros y las hojas de diálogos se eliminan y se sustituyen por una hoja de marcadores de posición; los cuadros de texto, los objetos de dibujo, las imágenes, las listas, los formatos condicionales y los controles se eliminan; los datos de tabla dinámica se convierten a valores.

# PowerPoint Mobile

Con PowerPoint Mobile, puede abrir y ver presentaciones creadas en la PC en formato \*.ppt y \*.pps con PowerPoint '97 y posterior. Muchos elementos de presentación integrados en las presentaciones, como las transiciones de diapositiva y las animaciones, se reproducirán en el dispositivo. Si la presentación está configurada como una presentación programada, las diapositivas se sucederán automáticamente. Los vínculos a las URL también son compatibles.

Entre las características de PowerPoint no compatibles con el dispositivo se incluyen:

- ▶ Notas. Las notas redactadas para las diapositivas no se verán.
- ▶ Reorganización o edición de diapositivas. PowerPoint Mobile es sólo un visor.

▶ Formatos de archivo. Los archivos creados en un formato \*.ppt anterior a PowerPoint '97 y los archivos HTML en formato \*.htm y \*.mht no son compatibles.

### Inicio de una presentación de diapositivas

- 1. Toque **Inicio** > **Office Mobile** > **PowerPoint Mobile**.
- 2. En la lista de presentación, toque la presentación que desea ver.
- 3. Toque la diapositiva actual para acceder a la diapositiva siguiente.

Si la presentación está configurada como una presentación programada, las diapositivas se sucederán automáticamente.

## Detención de una presentación de diapositivas

• En una presentación de PowerPoint Mobile, toque > Finalizar presentación.

## Desplazamiento entre diapositivas

Puede avanzar hasta la diapositiva siguiente si la presentación no está configurada como presentación programada, regresar a la diapositiva anterior o acceder a cualquier diapositiva fuera de secuencia.

#### 1. Toque **Inicio** > **Office Mobile** > **PowerPoint Mobile**.

- 2. Abra la presentación que desea ver.
- 3. Toque > Siguiente o Anterior, o pulse Ir a diapositiva y pulse en la diapositiva de su elección.

### **Sugerencia**

▶ Simplemente toque la diapositiva actual para ir a la siguiente.

#### **Nota**

▶ Si ha ampliado la diapositiva para verla en más detalle, no es posible pasar a otra diapositiva hasta que la haya reducido. Si pulsa Siguiente o Anterior, es posible que se reproduzca una animación en una diapositiva en vez de desplazarse a otra diapositiva.

# Explorador de archivos

La aplicación Explorador de archivos le permite abrir una ventana de explorador similar a la de un sistema de escritorio basado en Windows. La ventana del explorador le permite desplazarse por el teléfono para localizar las carpetas y archivos deseados.

También puede administrar, borrar, copiar o editar cualquier archivo y carpeta del teléfono. Puede crear carpetas nuevas. Si desea ver los archivos o las carpetas en la carpeta SafeStore o Tarjeta de almacenamiento, toque la flecha a la izquierda luego hacia arriba. Para ver los archivos o carpetas en la memoria del teléfono, toque. Para abrir un archivo en una red, introduzca la ruta del archivo y toque **OK**.

Toque la categoría de la carpeta (denominada **My Documents** de forma predeterminada) y, a continuación, la carpeta que desea ver.

# **Messenger**

#### Para usar **Windows Live Messenger**,

es necesario tener una cuenta de Microsoft Passport™, de Hotmail o de Microsoft Exchange. Si tiene una cuenta de Hotmail® o MSN, significa que ya tiene un pasaporte. Una vez que tenga una cuenta de Microsoft Passport o de Microsoft Exchange, podrá configurar su cuenta.

Ahora puede disfrutar de todas las funciones de Windows Live Messenger en su dispositivo móvil. Con Windows Live Messenger, puede hacer lo siguiente:

- ▶ Enviar y recibir mensajes instantáneos.
- ▶ Ver qué contactos están conectados o no conectados.
- ▶ Suscribirse para recibir actualizaciones de los estados de ciertos contactos y así saber cuando se conectan.
- ▶ No admitir a contactos para que no vean su estado ni le envíen mensajes.

Para usar Windows Live Messenger, su dispositivo debe contar con conexión a Internet. Para obtener información acerca de cómo configurar la conexión a Internet, contacte su operador de servicios.

### **Nota**

▶ Para usar Windows Live Messenger, es necesario tener un pasaporte de Microsoft.NET o una cuenta de Hotmail. Si tiene una cuenta de correo electrónico de Hotmail.com o MSN.com, significa que ya tiene un pasaporte. Para obtener un pasaporte, diríjase a http://www. passport.com. Para abrir una cuenta de Hotmail, diríjase a http:// www.hotmail.com.

118

## Iniciar Windows Live Messenger

1. Toque **Inicio** > **Programas** > **Messenger**.

### Iniciar o cerrar sesión

- ▶ Iniciar o cerrar sesión Para iniciar sesión, toque Iniciar sesión. Escriba la dirección de correo electrónico y la contraseña de su cuenta de Microsoft Passport o de Hotmail y, a continuación, haga clic en la opción para continuar. El inicio de sesión puede llevar unos minutos. Esto depende de la velocidad de la conexión.
- ▶ Para cerrar sesión, toque **Menú** > **Cerrar sesión**. Su estado cambiará a No conectado.

### Agregar o eliminar contactos

- ▶ Para agregar un contacto, toque **Menú** > **Agregar un contacto** y siga las instrucciones que se muestran en pantalla.
- ▶ Para eliminar un contacto, toque el nombre del contacto y toque **Menú** > Opciones de **contacto** > Eliminar un contacto.

### Enviar un mensaje instantáneo

- 1. Toque el nombre del contacto al que le quiere enviar el mensaje.
- 2. Escriba el mensaje en el campo de entrada de texto ubicado en la parte inferior de la pantalla y toque Enviar.

## No admitir y admitir a contactos

- ▶ Para no admitir a un contacto de modo que no vea su estado ni le envíe mensajes, toque el nombre del contacto y, a continuación, toque **Menú** > **Opciones de contacto** > **No admitir a un contacto**.
- ▶ Para admitir a un contacto, toque el nombre del contacto no admitido y, a continuación, toque **Menú** > **Admitir a un contacto**.

# Verificar su estado en Messenger

▶ Toque su nombre, que verá en la parte superior de la página. Su estado actual es el que aparece señalado con un punto en la lista de estados que se muestra.

## Cambiar su nombre para mostrar

▶ Toque su nombre, que se muestra en la parte superior de la página, y la opción para modificarlo. Escriba su mensaje personal y toque la opción para aceptar.

### Obtener más ayuda acerca de Windows Live Messenger

▶ Desde Windows Live Messenger, toque **Inicio** > **Ayuda**.

120

# **Notas**

Las notas le ayudan a capturar rápidamente pensamientos, preguntas, recordatorios, listas de tareas pendientes y notas de reuniones.

Puede crear notas manuscritas y tecleadas, grabar notas de voz, convertir notas manuscritas a texto para una mayor facilidad de lectura y enviar notas a otras personas.

## Inserción de información en Notas

Puede introducir texto mecanografiado utilizando el teclado en pantalla o mediante un software de reconocimiento de escritura manuscrita.

También puede utilizar el lápiz para escribir o dibujar directamente en la pantalla.

En los dispositivos que permitan realizar grabaciones, puede crear una grabación independiente o incorporar una grabación en una nota.

# Definición del modo de entrada predeterminado en Notas

Si agrega a menudo dibujos a las notas, le resultará útil configurar Escritura como modo de entrada predeterminado. Si prefiere texto tecleado, seleccione Escritura con teclado.

### 1. Toque **Inicio** > **Programas** > **Notas**.

### 2. En la lista de notas, toque **Menú** > **Opciones**.

- 3. En el cuadro Modo predeterminado, toque una de las opciones siguientes:
- ▶ Escritura si desea dibujar o insertar texto manuscrito en una nota.

- ▶ Escritura con teclado si desea crear una nota mecanografiada.
- 4. Toque **OK**.

## Creación de una nota

- 1. Toque **Inicio** > **Programas** > **Notas**. En la lista de notas, toque **Nuevo**.
- 2. Toque la flecha del selector de entrada situada al lado del icono del método de entrada de la barra de menús, toque el método de entrada que desee e introduzca el texto.
- 3. Si la flecha del selector de entrada no se muestra, pulse el icono del método de entrada.
- 4. Cuando haya terminado, toque **OK** para volver a la lista de notas.

# **Tareas**

Utilice Tareas para realizar un seguimiento de las actividades que necesita realizar.

Una tarea puede producirse una vez o repetirse (recurrente).

Puede configurar recordatorios para sus tareas y organizarlas utilizando categorías. Las tareas se muestran en una lista de tareas. Las tareas vencidas se muestran en rojo.

# Creación de una tarea

- 1. Toque **Inicio** > **Programas** > **Tareas**.
- 2. Toque **Menú** > **Nueva tarea**.
- 3. Introduzca un asunto para la tarea y rellene la información como la fecha de inicio y de vencimiento, la prioridad, etc.
- 4. Cuando haya terminado, pulse **OK**.

#### **Nota**

▶ Puede crear fácilmente una tarea corta del tipo pendiente. Simplemente, pulse Puntee aquí para nueva tarea y introduzca un asunto.

Si el cuadro de entrada de tarea no está disponible, pulse **Menú**  > **Opciones** y active la casilla de verificación de la barra de entrada Mostrar tarea.

## Modificación de la prioridad de una tarea

Antes de ordenar las tareas por prioridad, deberá especificar un nivel de prioridad para cada tarea.

- 1. Toque **Inicio** > **Programas** > **Tareas**.
- 2. Toque la tarea para la que desea cambiar la prioridad.
- 3. Toque **Editar** y, en el cuadro Prioridad, seleccione un nivel de prioridad.
- 4. Toque **OK** para volver a la lista de tareas.

### **Nota**

▶ Todas las tareas nuevas tienen asignada la prioridad Normal de forma predeterminada.

## Definición de un aviso predeterminado para todas las tareas nuevas

Puede definir un recordatorio que se active automáticamente para todas las tareas nuevas que cree.

- 1. Toque **Inicio** > **Programas** > **Tareas**.
- 2. Toque **Menú** > **Opciones**.
- 3. Active la casilla de verificación **Avisos para elementos nuevos**.
- 4. Toque **OK** para volver a la lista de tareas.

### **Nota**

▶ Las tareas nuevas deben tener definidas fechas de vencimiento para activar el recordatorio.

## Visualización de fechas de inicio y vencimiento en la lista de tareas

- 1. Toque **Inicio** > **Programas** > **Tareas**.
- 2. Toque **Menú** > **Opciones**.
- 3. Seleccione la casilla de verificación **Mostrar fechas inicio**/ **vencimiento**.
- 4. Toque **OK**.

### Ubicación de una tarea

Si la lista de tareas es larga, puede visualizar un subconjunto de tareas u ordenar la lista para encontrar rápidamente una tarea específica.

- 1. **Toque Inicio** > **Programas** > **Tareas**.
- 2. En la lista de tareas, realice una de las siguientes acciones:
- ▶ Ordenar la lista. Toque **Menú** > **Ordenar por** y seleccione una opción.
- ▶ Filtrar la lista por categoría. Toque **Menú** > **Filtro** y seleccione la categoría que desea que se muestre.

#### **Nota**

▶ Para filtrar aún más las tareas, toque **Menú** > **Filtro** > **Tareas activas** o **Tareas completadas**.

# Uso como módem

### **Nota**

▶ Se necesita el software de ActiveSync versión 4.5 o superior.

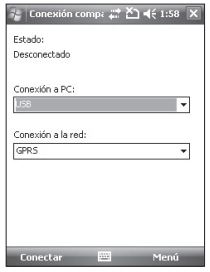

- ▶ Conecte el cable USB a la PC.
- ▶ Toque **Inicio** > **Programas** > **Internet Share**.
- ▶ Defina Conexión de la PC en USB o Bluetooth PAN.
- ▶ Defina Conexión de red en el APN adecuado.
- ▶ Toque Conectar y la tecla de función izquierda en la línea inferior.
- ▶ El indicador de conexión de datos (G/E) se muestra cuando la activación de PDP se realiza con éxito.

### **Nota**

▶ Sistema operativo Windows XP SP2 o posterior requerido en la PC.

# Conexión de modem usando Windows:

- ▶ Toque **Inicio** > **Configuración** > ficha **Conexiones** > **Conexión USB a PC**.
- ▶ Desactive la opción: "Activar funciones de red avanzadas".
- ▶ Conecte el equipo a la PC y establesca la conexión.

# Configuración del teléfono

Puede editar la configuración general relacionada con la realización y recepción de llamadas.

# Teléfono

### Sonido

- ▶ **Tipo:** esta opción determina el modo de notificación de llamada entrante. Puede seleccionar entre [Timbre], [Timbre en aumento], [Sonar una vez], [Vibración], [Vibración y sonido], [Vibración seguida de sonido], [Ninguno].
- ▶ **Tono:** puede seleccionar el tono de timbre para las llamadas de voz entrantes.

# CONFIGURACIÓN

▶ **Teclado:** puede definir el tono de tecla que se reproducirá al pulsar las teclas (tonos continuos/cortos/ desactivado).

### Seguridad

Cuando esta opción está activada, se le pedirá que introduzca el PIN cada vez que encienda el teléfono.

## Servicios

Para acceder a la configuración de un servicio, selecciónelo en la siguiente lista y pulse "Mostrar configuración".

# CONFIGURACIÓN

### Bloqueo de llamadas

Puede restringir: todas las llamadas salientes/llamadas salientes internacionales/llamadas salientes internacionales excepto país de origen/todas las llamadas entrantes/ llamadas entrantes en itinerancia.

Para editar la configuración de la restricción de llamadas móviles necesita una contraseña.

Obtendrá la contraseña del proveedor de servicio en el momento de suscribirse a este servicio de red.

La restricción de llamadas afecta a todas las llamadas de voz y datos excepto las llamadas de emergencia.

### Identificador de llamada

Desplácese a "Todos" para mostrar su identidad de llamada a las personas que llame, "Nadie" para ocultarla o "Sólo contactos" para mostrar la identidad de llamada cuando llame a sus contactos.

### Desvío de llamadas

Le permite reenviar las llamadas entrantes a otro número de teléfono.

#### Llamada en espera

Para que se le notifiquen las llamadas entrantes durante una llamada en curso, seleccione Notificarme.

### Correo de voz y mensajes de texto

Cuando se inserta la tarjeta SIM en el teléfono, éste detecta y configura automáticamente los servidores del buzón de voz y SMS de forma predeterminada.

Sin embargo, puede ver la configuración si lo desea.

También puede ver los números del buzón de voz tocando Buzón de voz en la pantalla Marcación rápida.

### Marcación fija

Le permite restringir sus llamadas salientes a numeros de telefono seleccionados, si su tarjeta SIM admite esta funcion. Se necesita el codigo PIN2.

### Red

Puede seleccionar el tipo de red, la forma de seleccionar las redes e indicar cuándo se utiliza el teléfono en una red micromóvil.

### Red actual

La red actual se muestra en el campo Red actual.

### Selección de red

Defina cómo elegir entre las distintas redes disponibles, por ejemplo, cuando esté viajando.

▶ **Manual:** puede seleccionar la red manualmente. Desplácese a la red deseada y pulse **Seleccionar**.

### **Sugerencia**

▶ La selección manual puede ser útil cuando sabe que una red es menos costosa que otra y que proporciona una transmisión de datos más rápida.

### ▶ **Automático:** para seleccionar la red automáticamente.

# CONFIGURACIÓN

### Redes preferidas

Toque la ficha **Red** > **Establecer redes** (la recuperación de la configuración puede requerir algunos minutos).

Seleccione una red y cambie la prioridad del orden para la utilización de la red seleccionando Subir o Bajar.

# Servicio de información

Los mensajes del servicio de información son mensajes de texto que envía la red a los usuarios de teléfonos GSM. Proporcionan información general sobre, por ejemplo, la previsión del tiempo, el tráfico, los taxis, las farmacias y la bolsa.

Cada tipo de información va asociado a un número que puede proporcionarle el proveedor de servicios. Cuando reciba un mensaje del servicio de información, un mensaje emergente indicará que

se ha recibido un mensaje nuevo, o aparecerá el mensaje del servicio de información directamente.

### Recibir

Puede configurar el estado de recepción.

#### Idioma

Puede seleccionar el idioma que desee tocando el idioma. A continuación, el mensaje del servicio de información se mostrará en el idioma que haya seleccionado.

## Seleccionar elemento para recibir

Puede agregar o modificar los canales.

## Banda

Automático, GSM 850/1900, GSM 1800.

### Seguridad

Puede cambiar los códigos PIN2 y el de seguridad.

### **Sugerencia**

▶ Si cambia el codigo y luego lo olvida, debera ponerse en contacto con el lugar de compra para desbloquearlo o solucionar el problema.

# Configuración de la fecha y la hora

Para establecer la hora, pulse **Configuración** > ficha **Sistema** > **Reloj y alarmas** >ficha **Hora**.

Seleccione la ubicación, hora, minutos y segundos para cambiar la configuración de la hora.

Toque la flecha hacia abajo en el campo Fecha para ver un calendario y seleccionar la fecha actual.

Cuando esté de visita, puede definir la otra fecha y hora de la ubicación que esté visitando.

# Definición de alarmas

Para establecer las alarmas, seleccione **Configuración** > ficha **Sistema** > **Reloj y alarmas** > ficha **Alarmas**. Puede configurar hasta 3 alarmas. Toque Descripción e inserte una descripción y seleccione el día de la semana que desea. También puede establecer el sonido de la alarma.

# CONFIGURACIÓN

# Sonidos y notificaciones

## Definición de sonidos y notificaciones para las acciones

- 1. Toque **Inicio** > **Configuración** > ficha **Personal** > **Sonidos y notificaciones**.
- 2. En la ficha **Sonidos**, seleccione cómo desea que se le notifique seleccionando las casillas de verificación adecuadas.
- 3. En la ficha **Notificaciones**, en Evento, toque un nombre de evento y seleccione cómo desea que se le notifique seleccionando las casillas de verificación adecuadas. Puede elegir entre varias opciones, como un sonido especial, un mensaje o una luz parpadeante.

# Bloquear

Existen dos tipos de seguridad en el dispositivo. Puede proteger el teléfono del uso no autorizado asignando un tipo de contraseña que se llama PIN (número de identificación personal).

Además, puede evitar el acceso no autorizado a cualquier parte del dispositivo utilizando la protección mediante contraseña. El proveedor de servicios inalámbricos le proporcionará el primer PIN; puede cambiarlo más adelante. Deberá crear su propia contraseña cuando comience a utilizar el dispositivo.

## Protección del teléfono con un PIN

- 1. En la pantalla del teléfono, pulse **Inicio**>**Configuración**>ficha **Personal**>**Teléfono**.
- 2. Toque Requerir PIN cuando se utiliza el teléfono.
- 3. Para cambiar el PIN en cualquier momento, pulse **Cambiar código PIN**.

### **Sugerencia**

▶ Las llamadas de emergencia se pueden realizar en cualquier momento, sin necesidad del PIN.

# Protección del dispositivo con una contraseña

Puede mantener los datos más seguros solicitando una contraseña cada vez que se encienda el dispositivo.

### 1. Toque **Inicio** > **Configuración** > ficha **Personal** > **Bloquear**.

2. Active la casilla de verificación Solicitar contraseña si el dispositivo lleva inactivo y, en el cuadro de la derecha, seleccione el tiempo que el dispositivo debe estar apagado antes de que se necesite una contraseña. En el cuadro Tipo de contraseña, seleccione el tipo de contraseña que desea utilizar. Introduzca la contraseña y, si es necesario, confírmela. Si el dispositivo se ha configurado para conectarse a una red, utilice una contraseña segura para ayudar a proteger la seguridad de la red.

# CONFIGURACIÓN

- 3. En la ficha Pista, introduzca una frase que le ayudará a recordar la contraseña, pero que no permita que los demás adivinen su contraseña. La pista se mostrará después de que haya introducido incorrectamente la contraseña cuatro veces.
- 4. Toque **OK**. La siguiente vez que se encienda el dispositivo, se le solicitará que introduzca la contraseña.

#### **Nota**

▶ Cada vez que se introduce la contraseña incorrecta, el tiempo que el dispositivo tarda en responder será cada vez mayor hasta que parezca que el dispositivo no responde. Si olvida su contraseña, deberá seguir las instrucciones del manual del propietario para borrar la memoria antes de poder acceder a su dispositivo.

### Modificación de la contraseña

- 1. Toque **Inicio** > **Configuración**  >ficha **Personal** > **Bloquear**. Y se le solicitará que introduzca su contraseña actual.
- 2. En el cuadro Contraseña, introduzca su nueva contraseña.

3. En la ficha **Pista**, introduzca una frase que le ayudará a recordar la nueva contraseña, pero que no permita que los demás adivinen su contraseña. La pista se mostrará después de que haya introducido incorrectamente la contraseña cuatro veces.

4. Toque **OK**.

## Visualización de la información del propietario en la pantalla Hoy

Si cuenta con la información de contacto en la pantalla Hoy en el inicio, podrá identificar fácilmente el dispositivo en caso de que se haya perdido.

1. Toque **Inicio** > **Configuración**  >ficha **Personal** > **Info**. **del propietario**.

- 2. En la ficha **Opciones**, active la casilla de verificación **Información de identificación**.
- 3. En la ficha **Opciones**, active la casilla de verificación **Notas** si desea que se muestre texto adicional como: Recompensa si se encuentra.
- 4. En la ficha **Notas**, introduzca el texto adicional.

### **Sugerencia**

▶ Para ver la información del propietario en la pantalla Hoy, pulse **Inicio** > **Configuración**  > **Hoy**. En la ficha **Elementos**, seleccione la casilla de verificación **Info. de propietario**.

# CONFIGURACIÓN

# Hoy

## Configuración de la pantalla Hoy

La pantalla Hoy muestra las próximas citas, las tareas activas y la información acerca de los mensajes de correo electrónico.

## Sincronización de la pantalla Hoy

- 1. Toque **Inicio** > **Configuración** > **Hoy**.
- 2. En la ficha **Apariencia**, seleccione el tema deseado para el fondo de la pantalla Hoy.
- 3. En la ficha **Elementos**, seleccione los elementos que desea que aparezcan en la pantalla Hoy.

### **Sugerencia**

▶ Para cambiar el orden de los elementos que se muestran en la pantalla Hoy, toque el elemento y toque Subir o Bajar.

# Agregado de una imagen de fondo propia

Puede utilizar una de sus propias imágenes como imagen de fondo en la pantalla Hoy.

- 1. Toque **Inicio** > **Configuración** > **Hoy**.
- 2. Seleccione la casilla Usar esta foto como fondo y toque Examinar para ver una lista de los archivos de imágenes.
- 3. Toque el nombre de archivo de la imagen que desea utilizar.
- 4. Toque **OK**.

## Definición de opciones para visualizar citas en la pantalla Hoy

Si tiene un gran número de citas, es posible que desee especificar el tipo de citas que se muestran en la pantalla Hoy.

- 1. Toque **Inicio** > **Configuración** > **Hoy**.
- 2. Toque la ficha **Elementos**.
- 3. Seleccione **Calendario** y toque **Opciones**.
- ▶ Seleccione **Siguiente cita** para ver únicamente la siguiente cita del programa o **Próximas citas** para mostrar varias citas.
- ▶ Desactive **Mostrar eventos de todo el día**.

## Definición de opciones para visualizar tareas en la pantalla Hoy

Si tiene un gran número de tareas, es posible que desee especificar el tipo de tareas que se muestran en la pantalla Hoy.

- 1. Toque **Inicio** > **Configuración** > **Hoy**.
- 2. Toque la ficha **Elementos**.
- 3. Seleccione **Tareas** y toque **Opciones**.
- ▶ Seleccione el tipo de tareas que desea que aparezcan en la pantalla Hoy.
- ▶ En la lista Categoría, seleccione si desea ver sólo las tareas asignadas a una categoría específica o ver todas las tareas.

# CONFIGURACIÓN

# Alarmas

## Hora

Puede ver la hora, el día de la semana y la fecha.

En el menú **Inicio**, toque **Configuración** > ficha **Sistema** > **Reloj y alarmas** >ficha **Hora**.

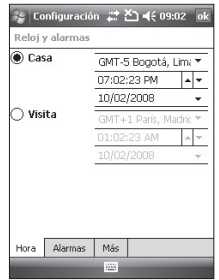

Toque la hora, minutos o segundos y a continuación, toque la flecha hacia arriba o abajo para cambiar la configuración de hora.

Toque la fecha hacia abajo en el campo Fecha para ver un calendario.

Toque un día del calendario para seleccionar la fecha actual.

Puede tocar la flecha hacia la derecha o izquierda en la parte superior del calendario para moverse hacia delante o atrás por el calendario.

## Alarma

### Toque la ventana **Reloj y alarmas** > ficha **Alarmas**.

Toque una casilla de verificación a la izquierda y defina el día de la semana y el reloj que desea para activar la alarma.

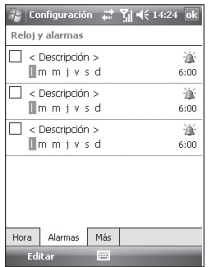

Toque <**Descripción**> e introduzca una descripción de la alarma, y toque el o los días de la semana que desee.

Toque para establecer las opciones de la alarma, como Reproducir sonido y Mostrar mensaje, y seleccione el campo Hora para establecer la hora a la que sonará la alarma.

# Más

Mostrar el reloj en la barra de títulos en todos los programas.

# Memoria

Es posible que tenga que detener un programa si se vuelve inestable o si la memoria del programa es baja.

# Principal

Puede ver la cantidad de memoria disponible.

▶ Toque **Inicio** > **Configuración** > ficha **Sistema** > **Memoria**.

En la ficha **Principal** se muestra la cantidad de memoria asignada al almacenamiento de datos y archivos con respecto al almacenamiento de programas, así como la cantidad de memoria que se utiliza con respecto a la memoria disponible.

# CONFIGURACIÓN

## Tarjeta de almacenamiento

Puede ver la cantidad de memoria disponible en una tarjeta de almacenamiento insertada en el dispositivo.

- 1. Toque **Inicio** > **Configuración** > ficha **Sistema** > **Memoria**.
- 2. Toque la ficha **Tarjeta de almacenamiento**.

### **Sugerencia**

▶ Si ha insertado anteriormente más de una tarjeta de almacenamiento, toque el cuadro de lista y, a continuación, la tarjeta de almacenamiento para la que desea ver la información.

## En ejecución

En la mayoría de los casos, los programas se cierran automáticamente para liberar la memoria necesaria; sin embargo, puede cerrar los programas manualmente si lo prefiere.

- 1. Toque **Inicio** > **Configuración** > ficha **Sistema** > **Memoria** > ficha **En ejecución**.
- 2. En la lista **En ejecución**, pulse el programa que desea cerrar y seleccione **Detener**.
## Alimentación

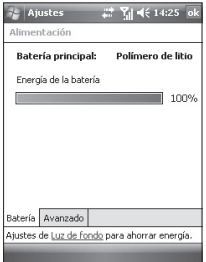

## Batería

El dispositivo contiene una batería recargable de polímero de iones de litio. El dispositivo se ha diseñado para utilizar únicamente baterías y accesorios originales especificados por el fabricante.

Puede comprobar la cantidad restante de batería.

#### Para comprobar la batería restante

- ▶ Toque el icono de nivel de batería  $(\overline{cm})$  en la pantalla Hoy.
- ▶ Toque **Inicio** > **Configuración** > ficha **Sistema** > **Alimentación**.

Puede establecer si el teléfono cambia o no al modo de suspensión tras un período de tiempo especificado de inactividad y la batería principal se utiliza como la fuente de alimentación, o cuando se conecta a una alimentación externa.

## Avanzado

- ▶ **Energía de la batería:** apagar el dispositivo si no se utiliza durante 1, 2, 3, 4, 5 minutos.
- ▶ **Energía externa activada:** apagar el dispositivo si no se utiliza durante 1, 2, 5, 10, 15, 30 minutos.

#### Utilización de la luz de fondo

Puede reducir el consumo de energía desactivando la luz de fondo de la pantalla y de los botones. Si pulsa brevemente, podrá cambiar entre el modo de suspensión y de reanudación. En el modo de suspensión, la luz de fondo se desactivará completamente.

#### **Nota**

▶ Si presiona y suelta la tecla Encender/Apagar, el teléfono entrará en el modo de suspensión o de restablecimiento.

Puede ajustar el tiempo de iluminación y el brillo de la luz de fondo.

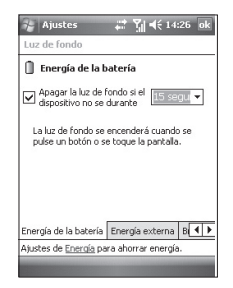

Para ajustar la configuración de la luz de fondo:

- 1. En el menú **Inicio**, pulse **Configuración**.
- 2. En la ficha **Sistema**, seleccione Alimentación, luego la ficha Avanzado y pulse **Luz de fondo**. En la ficha **Energía de la batería**, defina si el teléfono apaga automáticamente la luz de fondo, si no se utiliza durante el período de tiempo especificado.

En la ficha **Energía externa**, defina si el teléfono apaga automáticamente la luz de fondo, si no se utiliza durante el período de tiempo especificado cuando esté conectado a una alimentación externa.

En la ficha **Brillo**, seleccione el nivel de brillo.

En la ficha **Botón**, defina si la luz de fondo del botón se apaga automáticamente si no se utiliza durante el período de tiempo especificado.

## Bluetooth

### Definición de la configuración de Bluetooth

Toque **Inicio** > **Configuración** > ficha **Conexiones** > **Bluetooth**

Bluetooth permite que los dispositivos móviles, periféricos y computadoras compatibles que estén cerca se comuniquen directamente entre sí sin cables. Este terminal admite conectividad Bluetooth incorporada, que permite que se conecten con auriculares Bluetooth compatibles, aplicaciones informáticas y demás.

#### **Nota**

- ▶ Si utiliza pcsync a través de Bluetooth, sólo puede intercambiar datos en el teléfono.
- ▶ Cuando recibe datos de otros dispositivos Bluetooth, el teléfono solicita confirmación. Después de confirmar la transferencia, el archivo se copiará en su teléfono.
- ▶ Puede definir la carpeta compartida mediante Configuración Bluetooth -> Servicios -> Transferencia de archivos -> Avanzado.

### General

- ▶ **Perfil en uso:** puede guardar las distintas configuraciones Bluetooth con un nombre de perfil distinto.
- ▶ **Estado de Bluetooth:** Bluetooth activado/desactivado.

### Accesibilidad

#### Identificación del dispositivo

- ▶ **Nombre:** el nombre se muestra en el dispositivo remoto durante el proceso de vinculación.
- ▶ **Dirección:** se muestra la dirección Bluetooth.

#### Accesibilidad

#### ▶ **Permitir que se conecten otros dispositivos**

Todos los dispositivos/sólo dispositivos vinculados: puede seleccionar si su dispositivo puede o no vincularse con otro. Todos los dispositivos significa que el dispositivo remoto puede vincularse con el suyo si el proceso de autenticación/ autorización se realiza con éxito. Sólo dispositivos vinculados significa que el dispositivo remoto puede detectar pero no acceder a ningún servicio detectado.

▶ **Permitir que me detecten otros dispositivos:** si no desea que otro dispositivo pueda detectar su dispositivo, desactive esta opción.

144

#### Servicios

Puede definir la configuración de cada perfil Bluetooth (FTP, intercambio de vCard, puerto serie, PAN, manos libres, servidor Phone-Book Access, servidor de red por marcación, sincronización PIM)

#### **Nota**

▶ De forma predeterminada, Bluetooth está desactivado. Si lo activa y apaga el dispositivo, Bluetooth también se desactiva. Cuando enciende el dispositivo de nuevo, Bluetooth se activa automáticamente.

## Para que el dispositivo se pueda detectar

- 1. En el dispositivo, pulse **Inicio** > **Configuración** > ficha **Conexiones** > **Bluetooth**.
- 2. Active las casillas **Permitir que se conecten otros dispositivos** y **Permitir que me detecten otros dispositivos**.
- 3. Toque **OK**.

### Emparejamientos Bluetooth

Un emparejamiento Bluetooth es una relación que crea entre su dispositivo y otro dispositivo con Bluetooth activado para intercambiar información de forma segura. La creación de esta relación entre dos dispositivos implica la introducción del mismo número de identificación personal (PIN) o clave en ambos dispositivos. La creación de un emparejamiento entre dos dispositivos es un proceso de una sola operación.

Una vez creado el emparejamiento, los dispositivos pueden reconocerlo e intercambiar la información sin tener que introducir de nuevo el PIN. Asegúrese de que los dos dispositivos se encuentran en una distancia de 10 metros entre sí y de que Bluetooth está activado y en el modo de detección.

#### Aceptación de un emparejamiento Bluetooth

- 1. En el dispositivo, pulse **Inicio** > **Configuración** > ficha **Conexiones**  > **Bluetooth**.
- 2. Toque **Administrador de Bluetooth** -> **Nuevo**.
- 3. Existen aplicaciones Bluetooth y podrá seleccionar la que desee utilizar.

### Aceptación de un emparejamiento Bluetooth

- 1. Asegúrese de que Bluetooth esté activado y en modo de detección.
- 2. Toque Sí cuando se le solicite para establecer un emparejamiento con el otro dispositivo.
- 3. Introduzca una clave (la misma introducida en el dispositivo que solicita el emparejamiento) para establecer una conexión segura. La clave debe tener entre 1 y 16 caracteres.
- 4. Toque **Siguiente**.
- 5. Toque **Finalizar**. Puede intercambiar información con el otro dispositivo.

#### **Nota**

▶ Si pulsa **Inicio** > **Ayuda** en la ventana Configuración Bluetooth, puede utilizar la Ayuda para ver los detalles de los perfiles Bluetooth.

## De USB a PC

Puede seleccionar la conexión USB a la PC de escritorio.

USB Active Sync o almacenamiento masivo USB.

### Uso del almacenamiento masivo USB

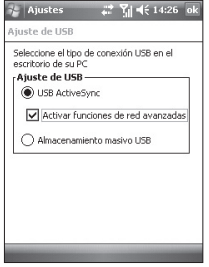

- 1. Toque **Inicio** > **Configuración** > ficha **Conexiones** > **Conexión USB a PC**.
- 2. Seleccione **Almacenamiento masivo USB**.
- 3. Toque **OK**.

## Conexiones

Su dispositivo viene equipado con funciones de conexión en red muy eficaces que le permiten conectarse a Internet a través de una red EDGE (Enhanced Data rates for Global Evolution: Velocidades de datos extendidas para una evolución global), GPRS (General Packet Radio Service: Servicio general de radio por paquetes) o un módem Bluetooth.

Puede configurar las conexiones a Internet o a una red corporativa para navegar por Internet e intercambiar correos electrónicos o mensajes instantáneos.

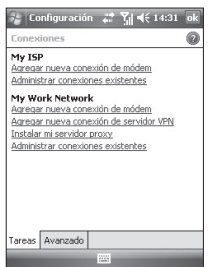

#### **Nota**

▶ El teléfono se ha configurado con el elemento adecuado para conectarse a Internet de forma predeterminada. Por tanto, tal vez no tenga que cambiar esta configuración de conexión.

## Conexión a Internet mediante conexiones preconfiguradas.

1. Toque **Inicio** > **Configuración** > ficha **Conexiones** > **Conexiones** > ficha **Avanzado**.

#### 2. Toque **Seleccionar redes**.

3. En la lista Seleccione las redes que se utilizarán de forma automática, seleccione el elemento adecuado.

#### 4. Toque **OK**.

5. Para completar el asistente de conexión, toque **OK**.

### Conexión a Internet mediante Mi ISP

- 1. Obtenga la siguiente información de su ISP:
- ▶ Número de teléfono del servidor del ISP
- ▶ Nombre de usuario
- ▶ Contraseña
- ▶ Nombre del punto de acceso (necesario para la conexión GPRS)
- 2. Toque **Inicio** > **Configuración** > ficha **Conexiones > Conexiones**.
- 3. Toque **Agregar nueva conexión de módem**.
- 4. Introduzca un nombre para la conexión.
- 5. Seleccione un módem de la lista. Por ejemplo, si desea utilizar una red de servicio de paquetes, seleccione Línea digital (GPRS, EDGE).

#### 6. Toque **Siguiente**.

- 7. Complete el asistente de conexión introduciendo la información necesaria y pulse **Finalizar**.
- 8. Toque la ficha **Avanzado** > **Selec. redes**.
- 9. En la lista Para programas con conexión automática a una red privada, seleccione el Mi ISP y pulse **OK**.

#### **Nota**

- ▶ Para ver información adicional en cualquier pantalla, pulse Ayuda. Para modificar la configuración de la conexión, pulse Administrar conexiones existentes en la pantalla Conexiones y complete el asistente de conexión.
- ▶ Si existen 2 o más conexiones en Mi ISP, Selección automática es la opción predeterminada. Si desea cambiar de Selección automática a la conexión preferida, pulse Administrar conexiones existentes en Mi ISP, seleccione la conexión que desea y pulse Aceptar.

# **ACCESORIOS**

Existen varios accesorios para el teléfono móvil. Puede seleccionar estas opciones según sus necesidades personales de comunicación.

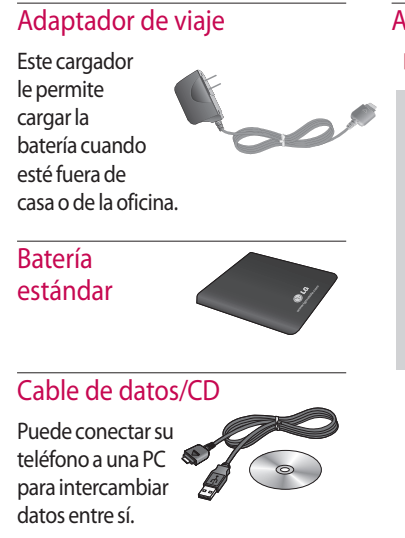

## Auricular manos libres.

▶ **Auriculares estéreo**

#### Nota

- ▶ Utilice siempre accesorios LG originales.
- ▶ Si no lo hace, la garantía puede quedar invalidada.
- ▶ Los accesorios pueden variar según la región: consulte a nuestro servicio local o agente para obtener más información.

**ACCESORIOS** 

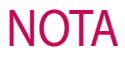

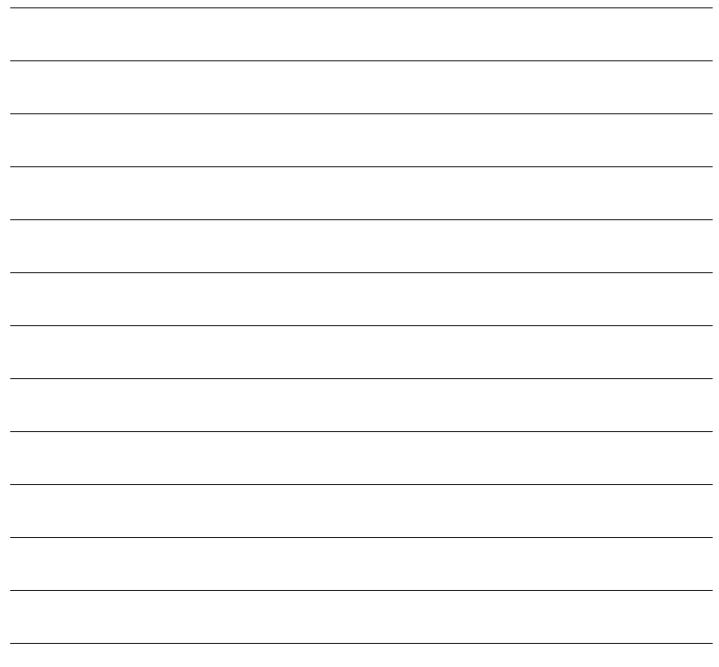

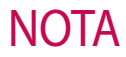

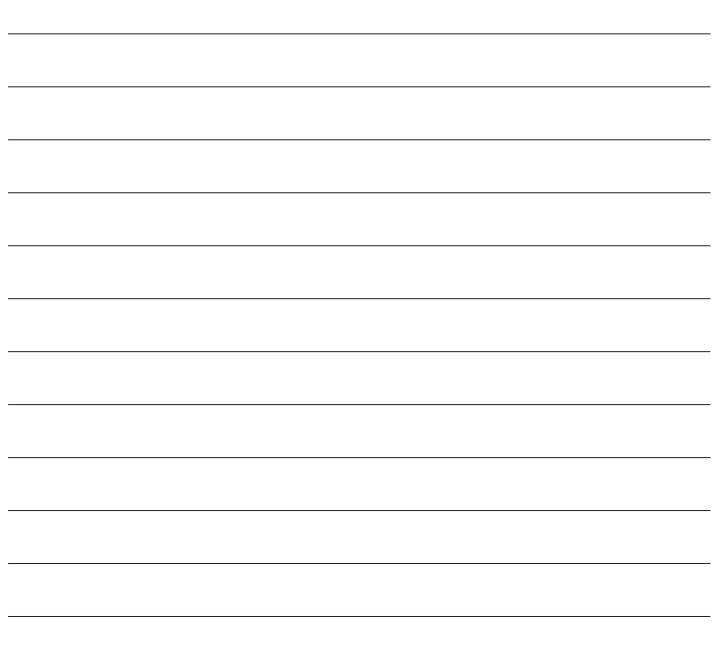